### 作業事例集ー初めての加工 (LaserCut6.1J編)

・本資料は、レーザー加工機が正常にセットアップされていることが前提になります。

・本資料は、RSD-SUNMAX シリーズ用制御ソフト LaserCut6.1J が正常にインストールされていることを前提にし ています。

・本資料は、切断テーブルを使用します。

#### ① 初めての加工について

「初めての加工」は、RSD-SUNMAX-シリーズを使用して、初めて加工する場合の作業事例集です。

レーザー加工機の納品時に初回講習を受講していない場合を想定しています。

レーザー加工機を使って、文字の彫刻と図形の切断を行います。

セットアップガイドに従って、レーザー加工機が正常に設置され、制御用ソフトウェア LaserCut6.1J が正常にイ ンストールされ、 稼働可能な状態であることを前提としています。

本資料ではアクリル板に加工を行います。用意するアクリル板の種類、厚みによって、本資料に掲載した設定値 では適切に加工できない場合があります。その場合は、設定を変える必要があります。

### ② 加工準備の確認

レーザー加工機と制御用パソコンが正しく接続できているかの確認を行います。

# 1. レーザー加工機を起動して下さい。

### 操作パネル

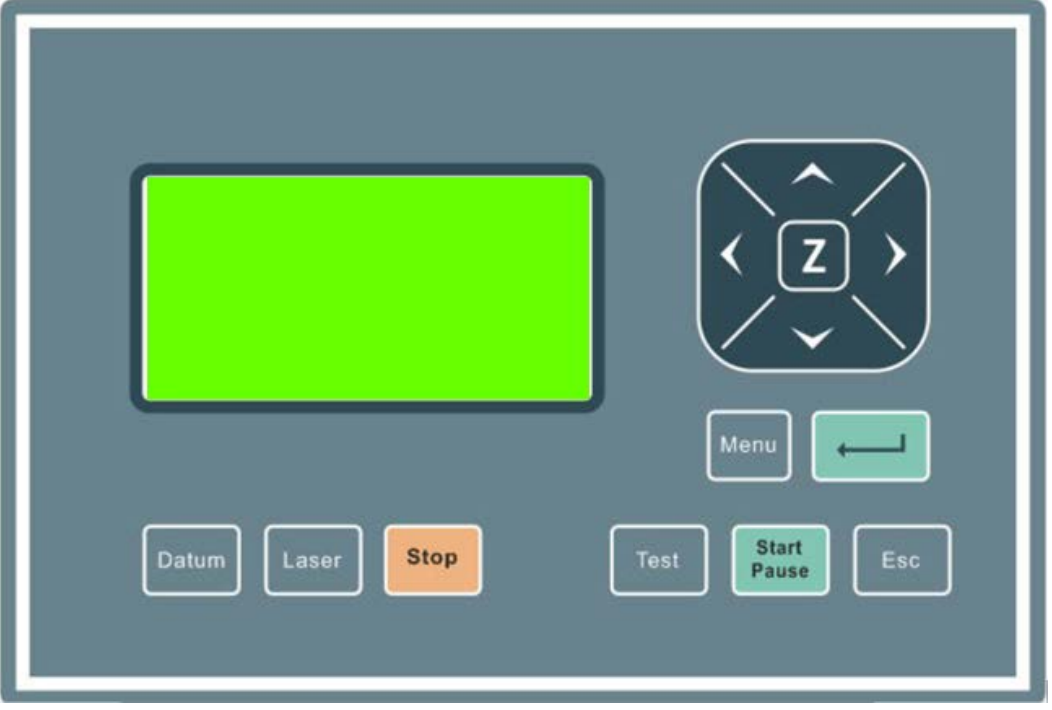

#### 起動画面

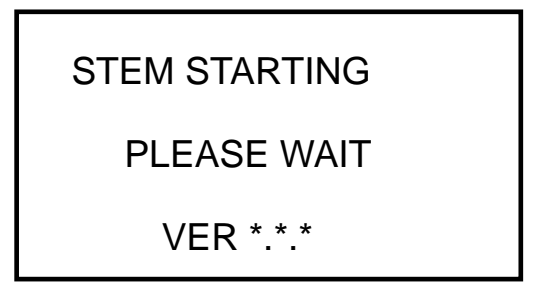

レーザー加工機の電源を入れると、上図のように、レーザー加工機の操作パネルに起動画面が表示され、原点復 帰動作を行います。その際は画面に「Reset」と表示されしばらくすると、メイン画面に切り替わることを確認して 下さい。

#### メイン画面

メイン画面はレーザー加工機の状態を表示します。

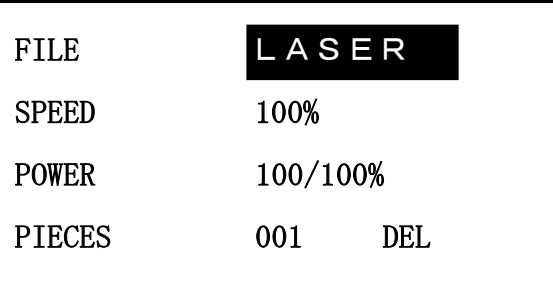

File の「LASER」は、レーザー加工機の状況によって異なる場合があります。別の文字列であったり、空白の場 合もありますが、特に問題はありません。

# 2. 制御用ソフトウェア LaserCut6.1J を起動して下さい。

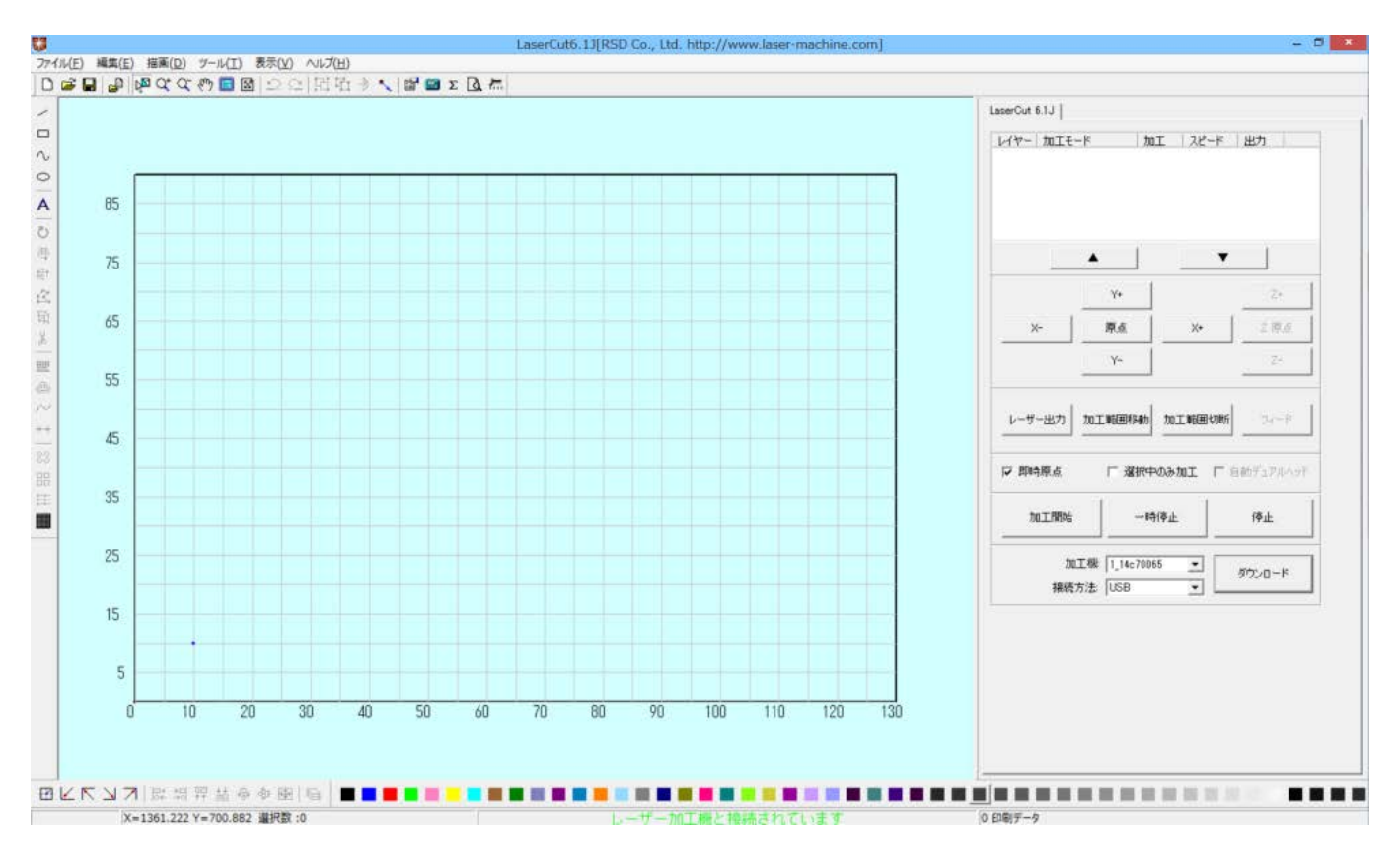

LaserCur.t6.1J を起動したとき、レーザー加工機と適切に USB ケーブルで接続されている場合は、ステータスバ ーに「レーザー加工機と接続されています」と緑色の文字で表示されます。

赤色の文字で「レーザー加工機と接続してください」と表示される場合は、加工機との接続ができていないので、 USB ケーブルの接続等を見直してください。

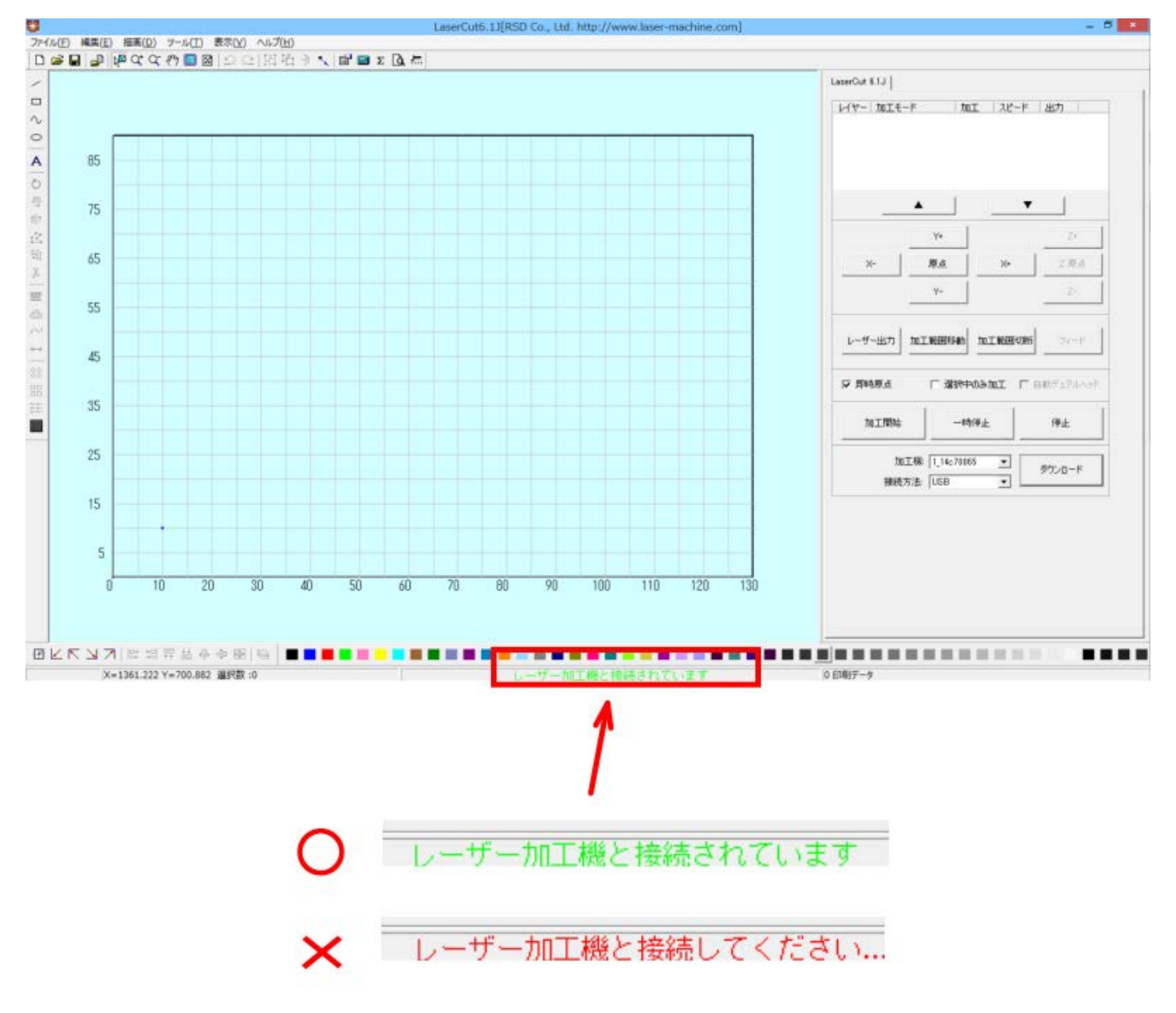

## 3. プロッタ移動ボタンをクリックして、正常に動作することを確認して下さい。

- 「Y+」をマウスで押下すると、レーザーヘッドは奥方向へ移動します。
- 「Y-」をマウスで押下すると、レーザーヘッドは手前方向へ移動します。
- 「X+」をマウスで押下すると、レーザーヘッドは右方向へ移動します。
- 「X-」をマウスで押下すると、レーザーヘッドは左方向へ移動します。

上記4種類のボタンをマウスで押下して、レーザーヘッドが正常に動作すれば、レーザー加工機と制御用パソコ ンの接続は正常です。

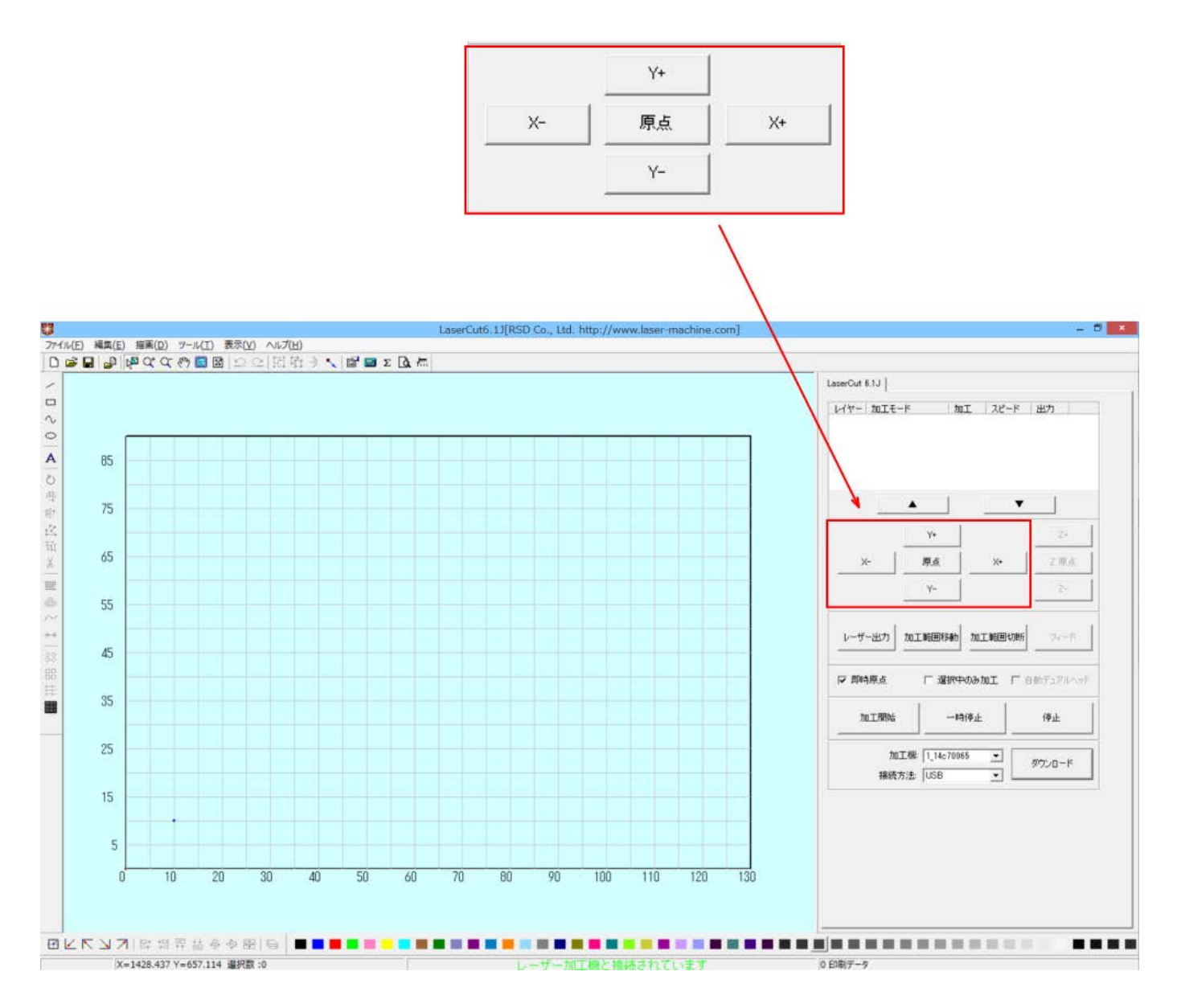

③ LaserCut6.1J でデザインを作成します。

# 1. 彫刻用データを作ります。

「文字列」ボタンをマウスでクリックして、文字列を入力します。

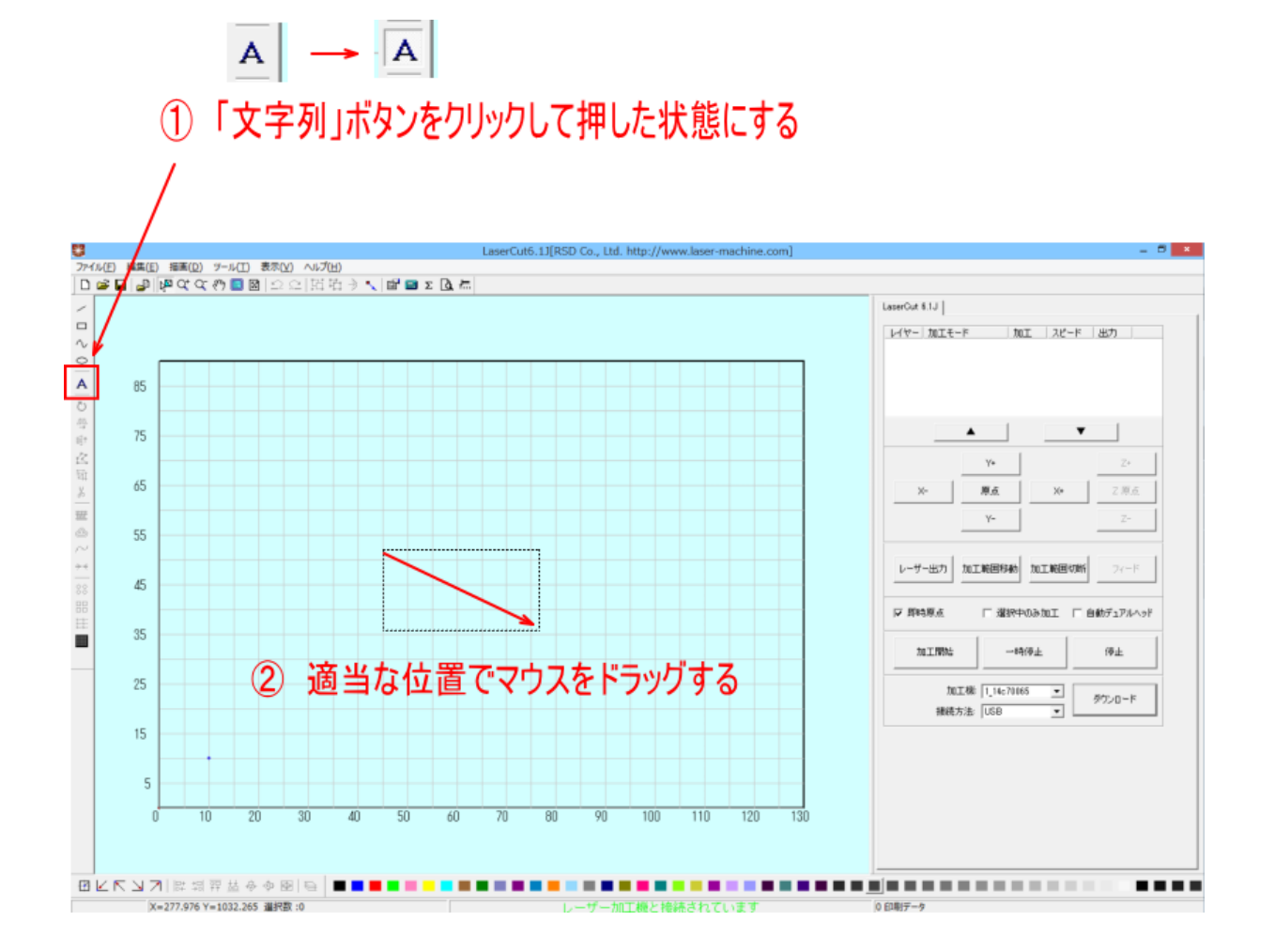

「文字列の作成」ダイアログが表示されます(制御用パソコンの状況により表示され迄にしばらく時間がかかる場 合があります)。

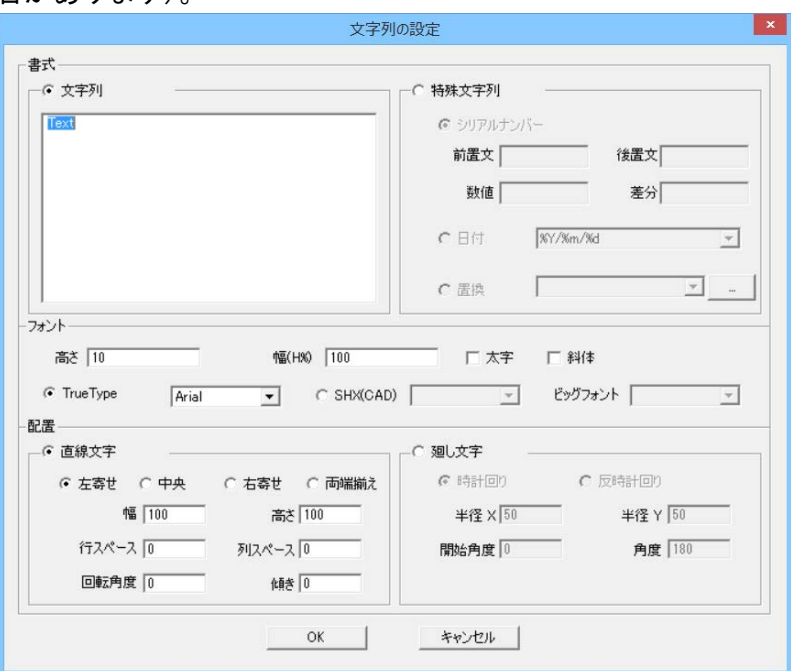

「文字列」テキストボックスに彫刻する文字を入力します。本事例集では「LaserCut」と入力します。

ダイアログの設定内容を変更することにより、初期生成される文字列の大きさやレイアウト、フォントなどを変 更できます。詳細は LaserCut6.1J のユーザーマニュアルを参照してください。今回は設定を変更せず、文字列以 外は初期値のままで行います。文字列の大きさは、生成後でも自由に変更可能です。

フォント名は任意の書体名に変更して構いません(書体によっては英数のみ場合、縦書きフォントの場合がありま す、注意して下さい)。

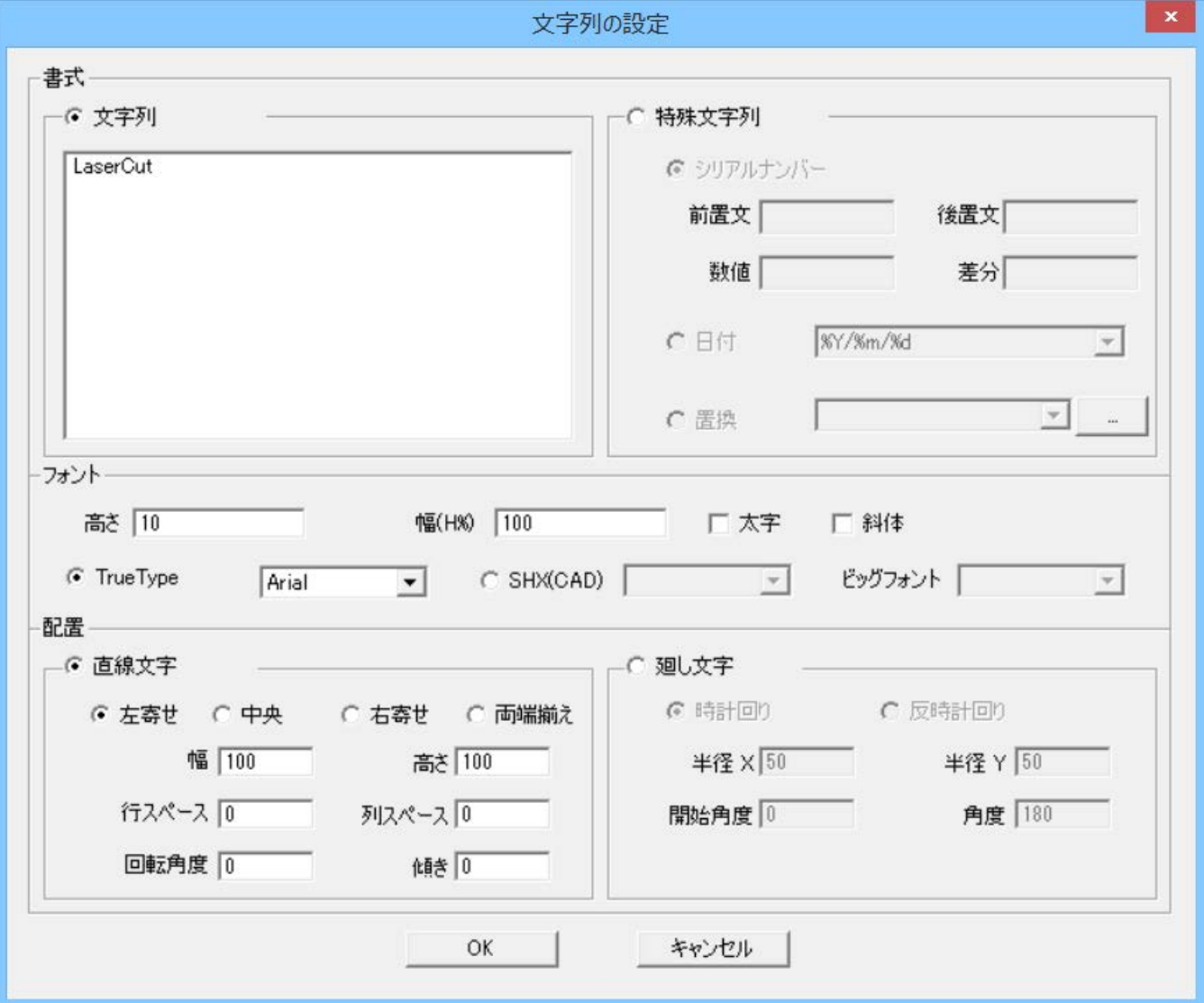

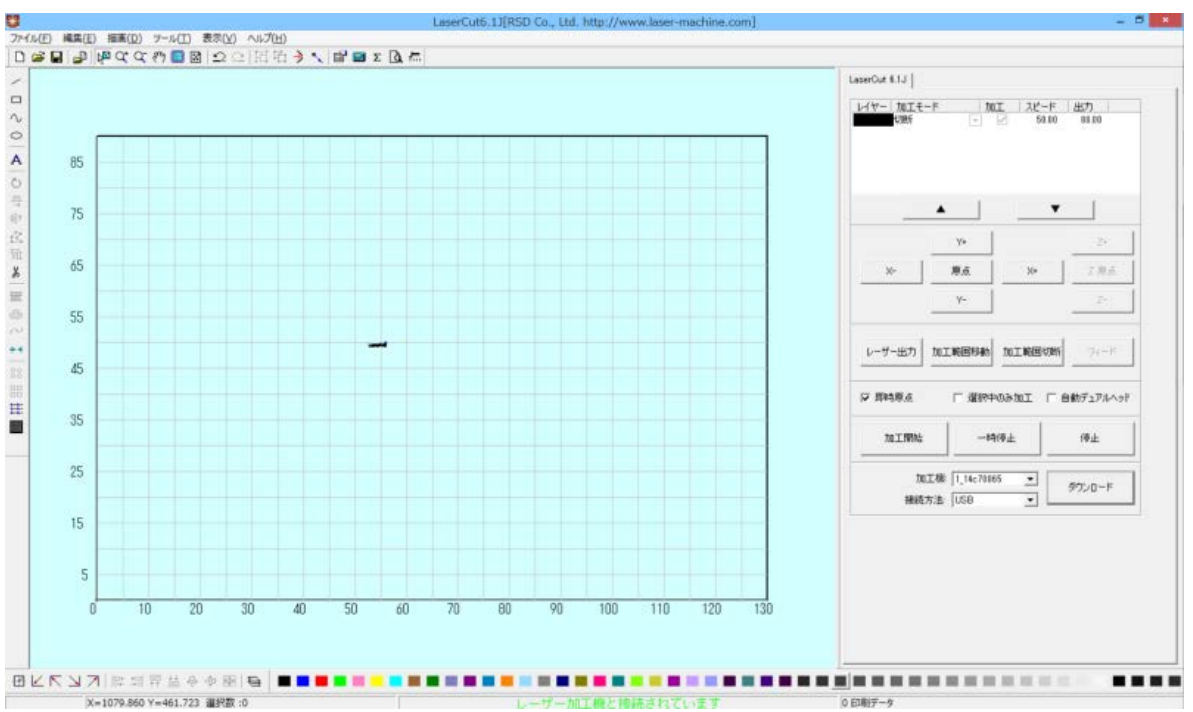

「OK」ボタンをクリックすると、デザイン画面に文字列データが生成されます。

文字列が小さいため判読できないので、「データの全体表示」ボタンをクリックして、大きく表示させてください。

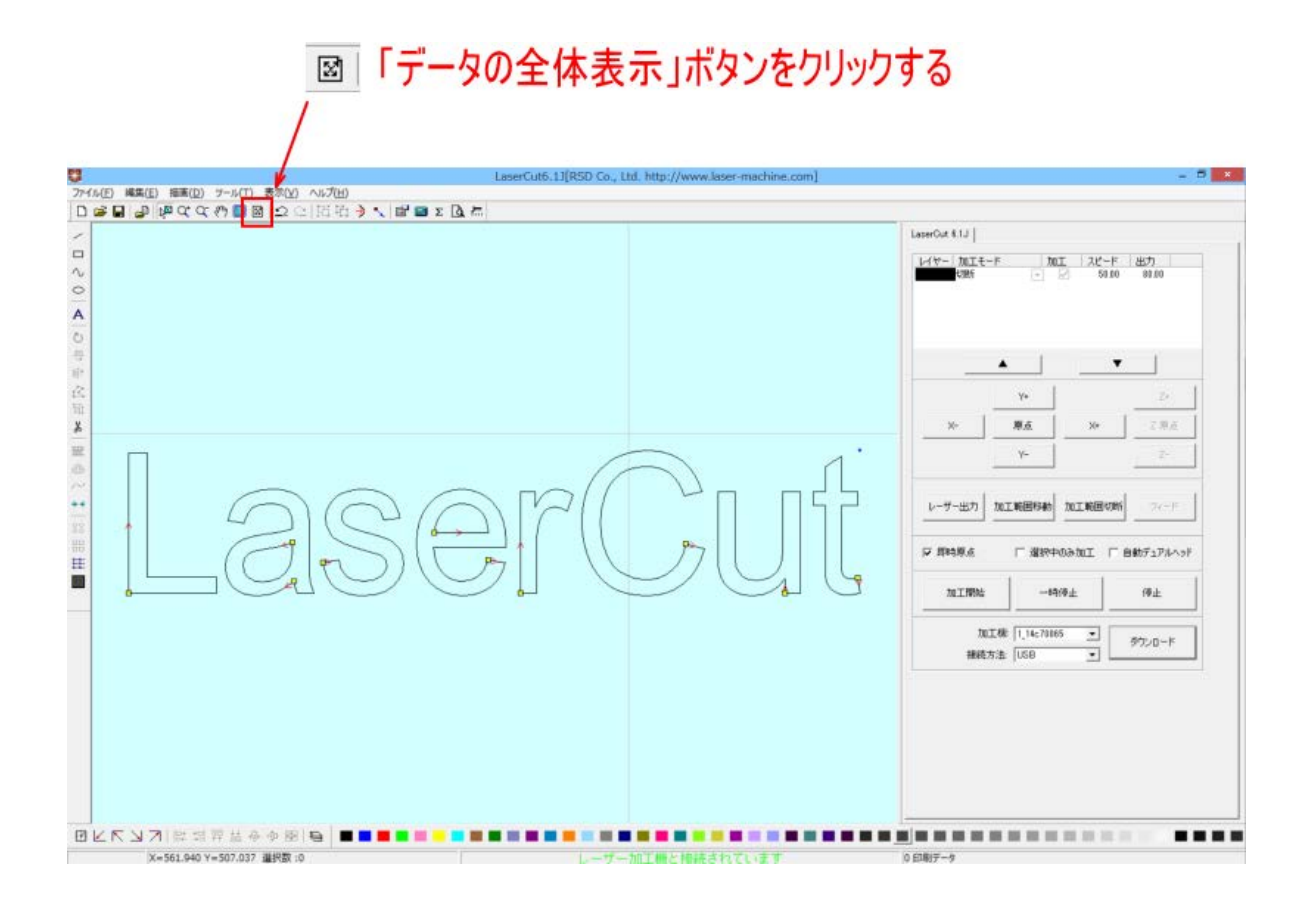

文字列が生成できたので「選択」アイコンをマウスクリックして、文字列の編集を行います。

**IS** 

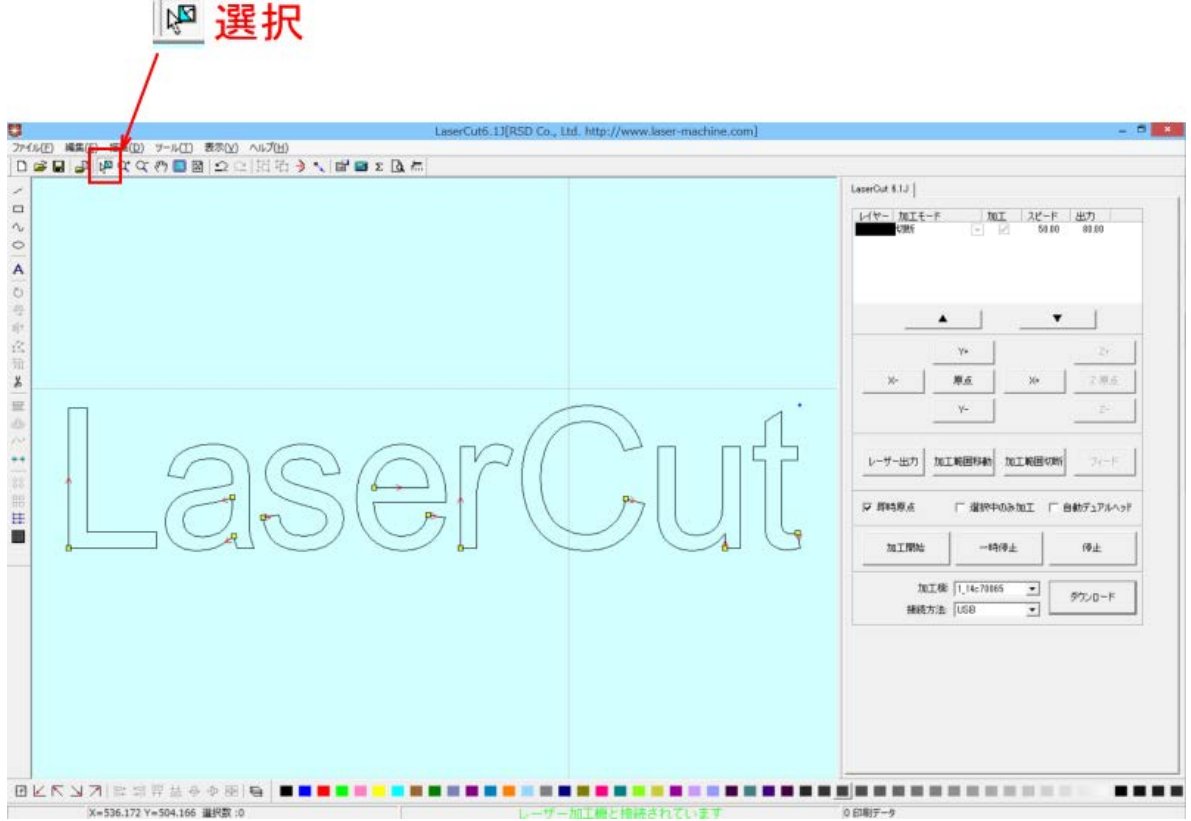

文字列は、すべてのパスの断片がバラバラの状態で作成されます。この状態では扱いにくいので、グループ化を 行います。文字列全体を選択し、「グループ化」ボタンをクリックします。

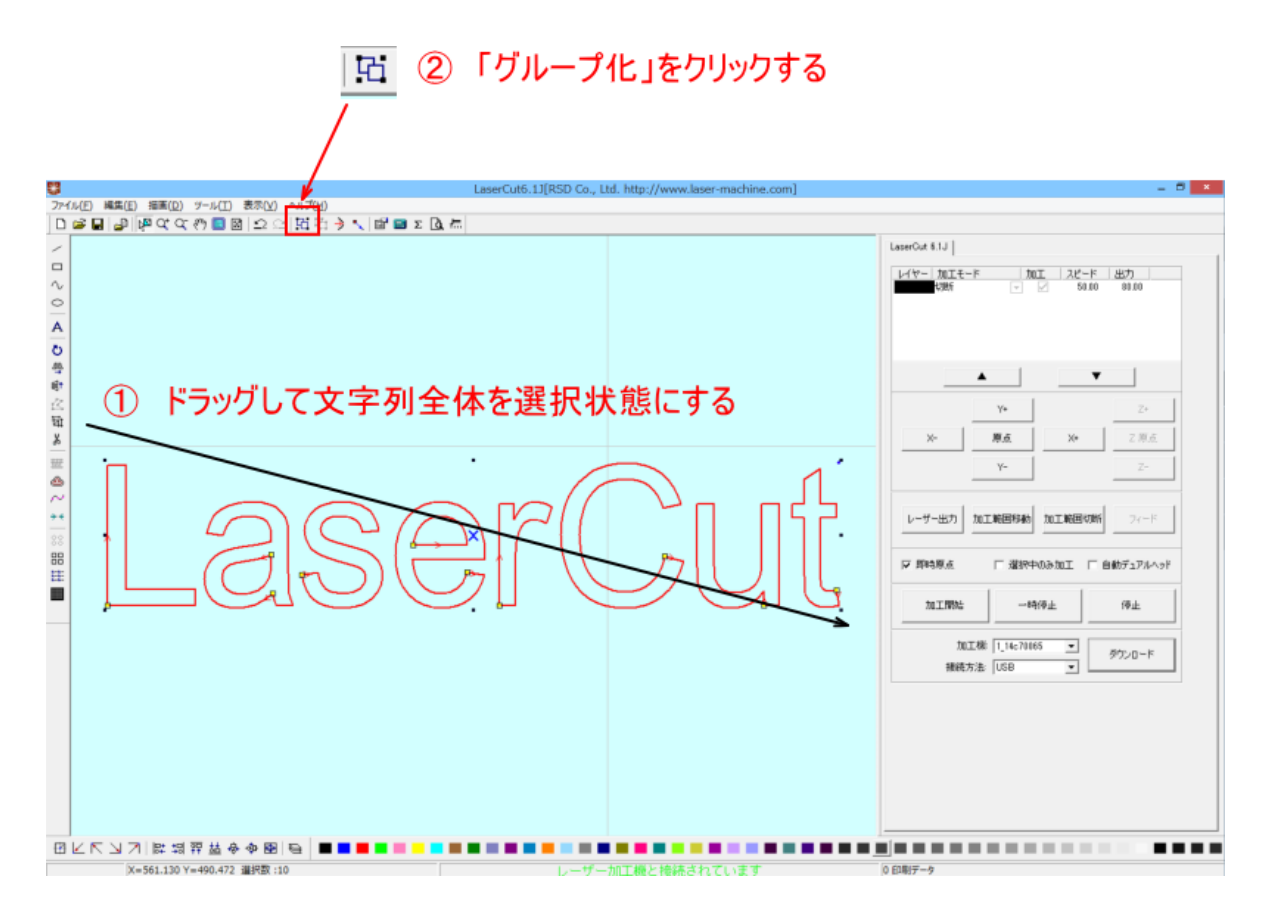

周囲の8点にある黒ドット(■)にマウスカーソルを合わせると、カーソルが矢印の形状に変化します。 その状態に、マウスドラッグすると、文字列はドラッグした方向に伸び縮みします。 (※文字列が選択状態になってない場合は大きさを変更出来ません)

また、中央の×マークにマウスカーソルを合わせて、マウスドラッグすると、文字列の位置を変更することがで きます。

大きさを変えるには今説明したマウスをドラッグさせる方法ともう1つあります。 今回はその方法で大きさを設定してみましょう。

まず、「LaserCut」という文字列が選択状態になっている事を確認して下さい。 選択状態になっている場合、文字色は赤に変化し周囲に 8 点の黒ドットが表示されます。

「選択」ボタン をクリックして、オブジェクト全体をドラッグしてクリックすると選択状態になります。

(注:元の文字色が赤レイヤーに設定されている場合、色の変化はありません、周囲の 8 点の黒ドットで判断し て下さい。)

# 選択されている

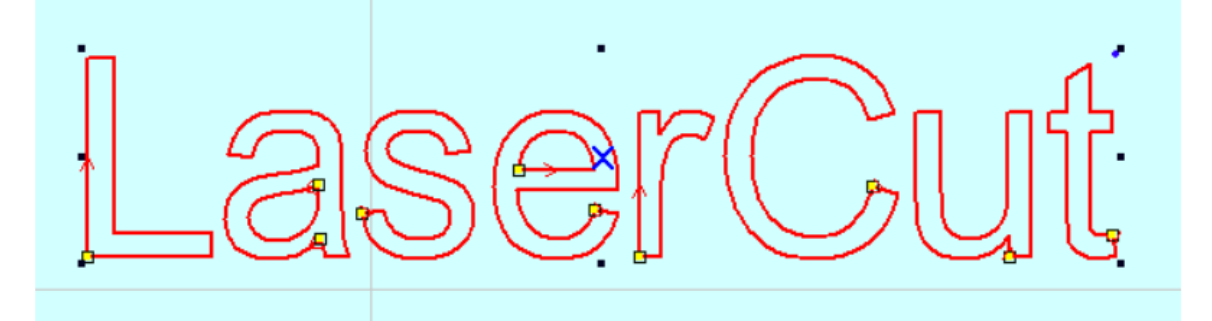

# 選択されていない

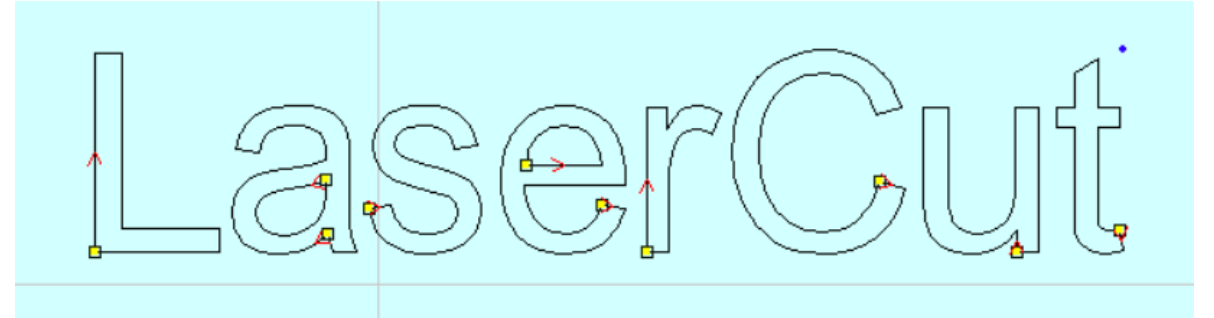

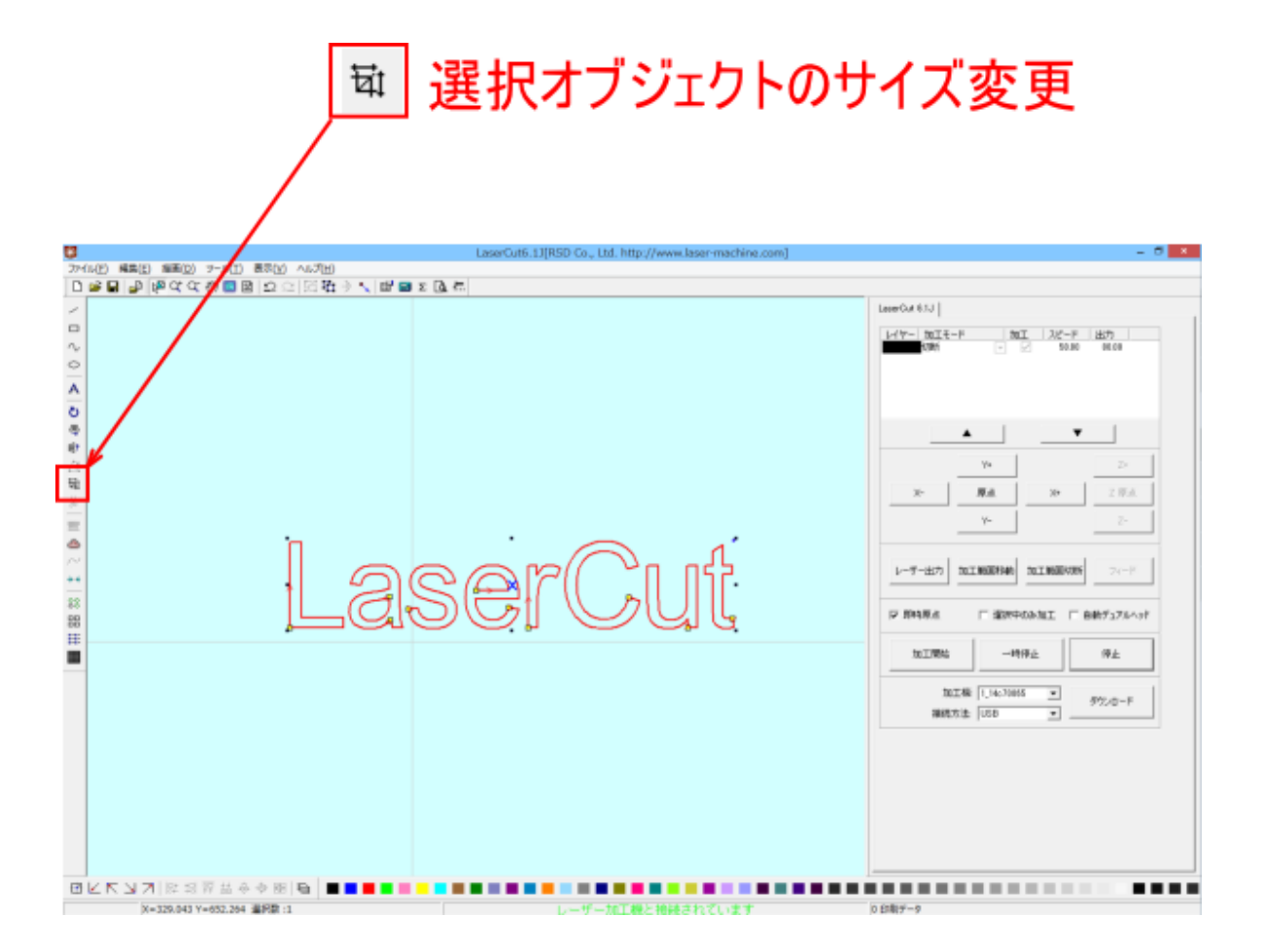

「サイズの変更」ダイアログが表示されます。

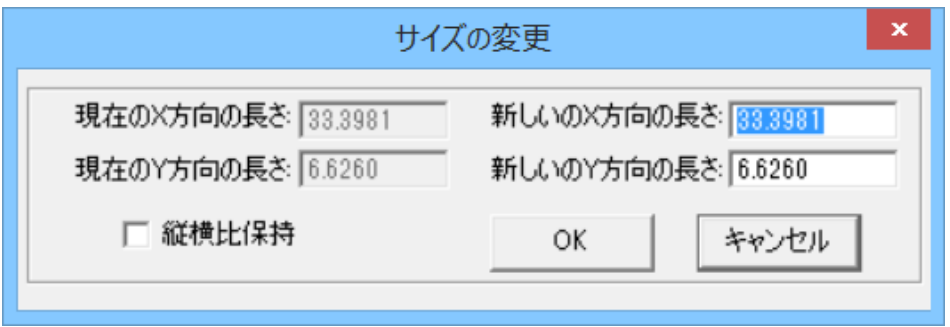

「新しい X 方向の長さ」および「新しい Y 軸方向の長さ」を数値設定することにより、文字の大きさを設定でき ます(単位 mm)。

また、「縦横比保持」にチェックを入れると、等比で拡大縮小します。X または Y の数値を入力すると、もう一方 も自動計算されます。

「縦横比保持」にチェック入れて、「新しい X 方向の長さ」を 100 に設定してみます。

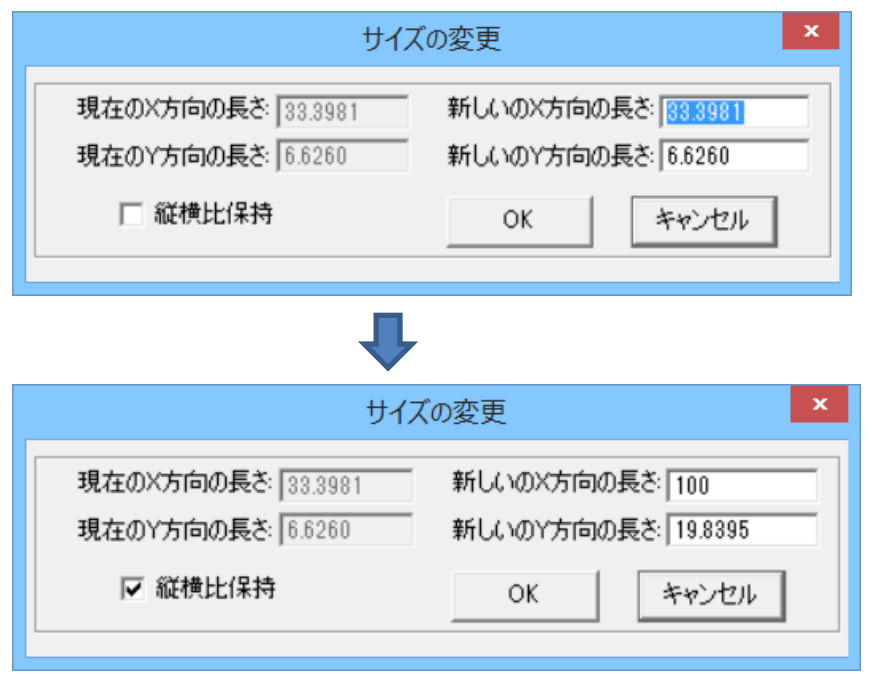

サイズが決まったら「OK」をクリックします。

「OK」ボタンをクリックすると、設定した長さが反映されます。

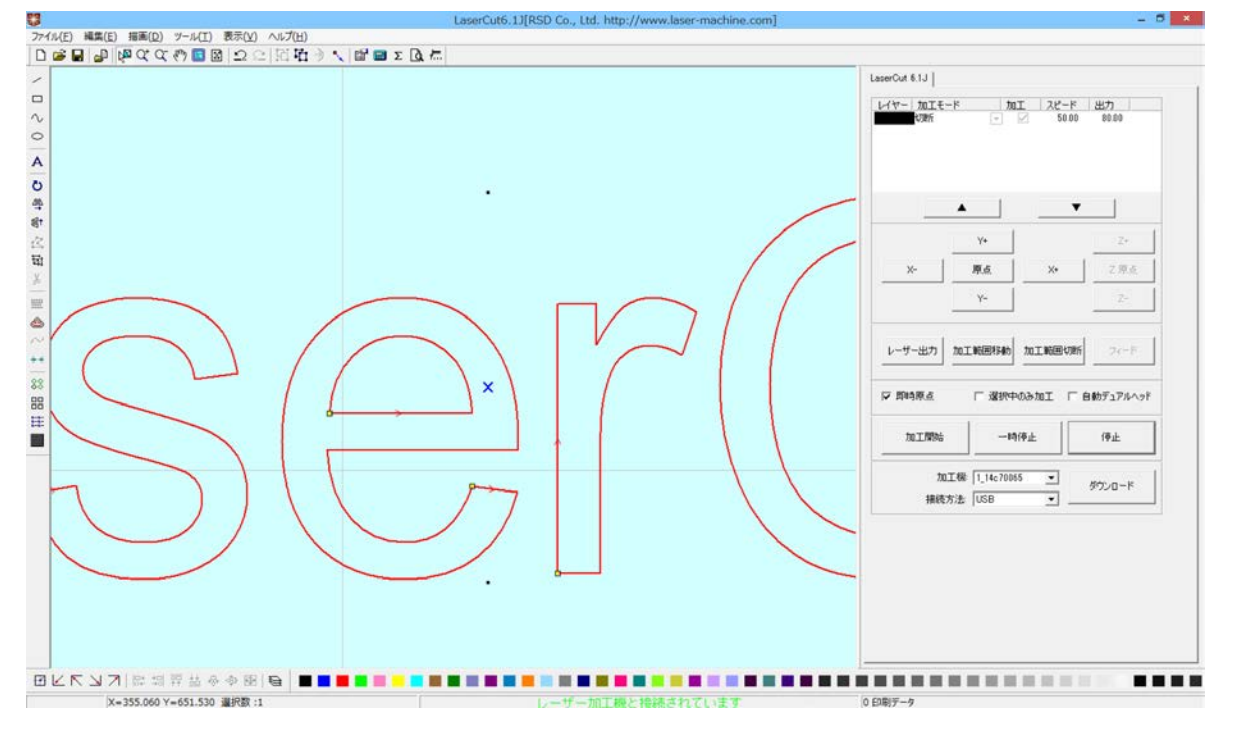

※ 「選択オブジェクトサイズの変更」は文字だけではなく、選択状態にある全てのオブジェクトに対して使用で きます。

オブジェクトが選択状態になっている時「データの全体表示」で拡大したオブジェクトを確認出来ます。

図 データの全体表示

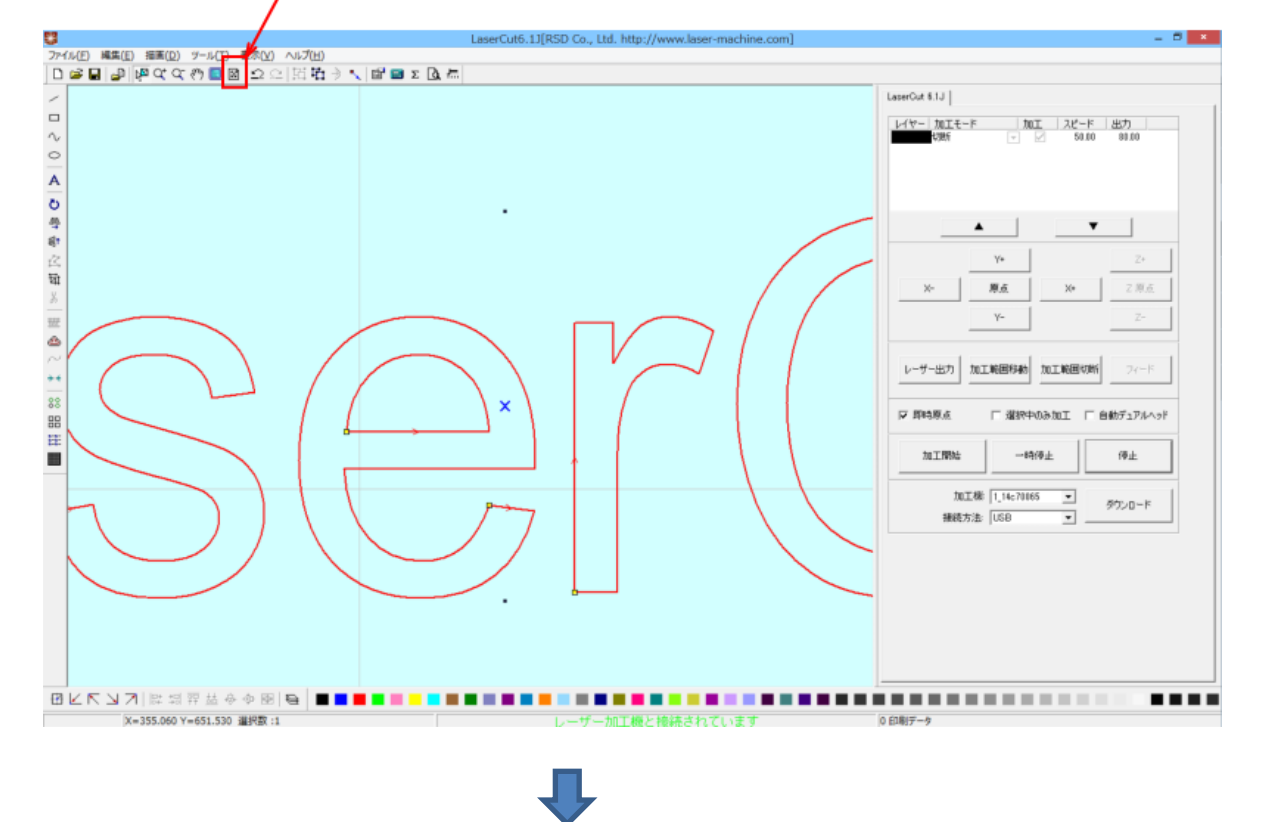

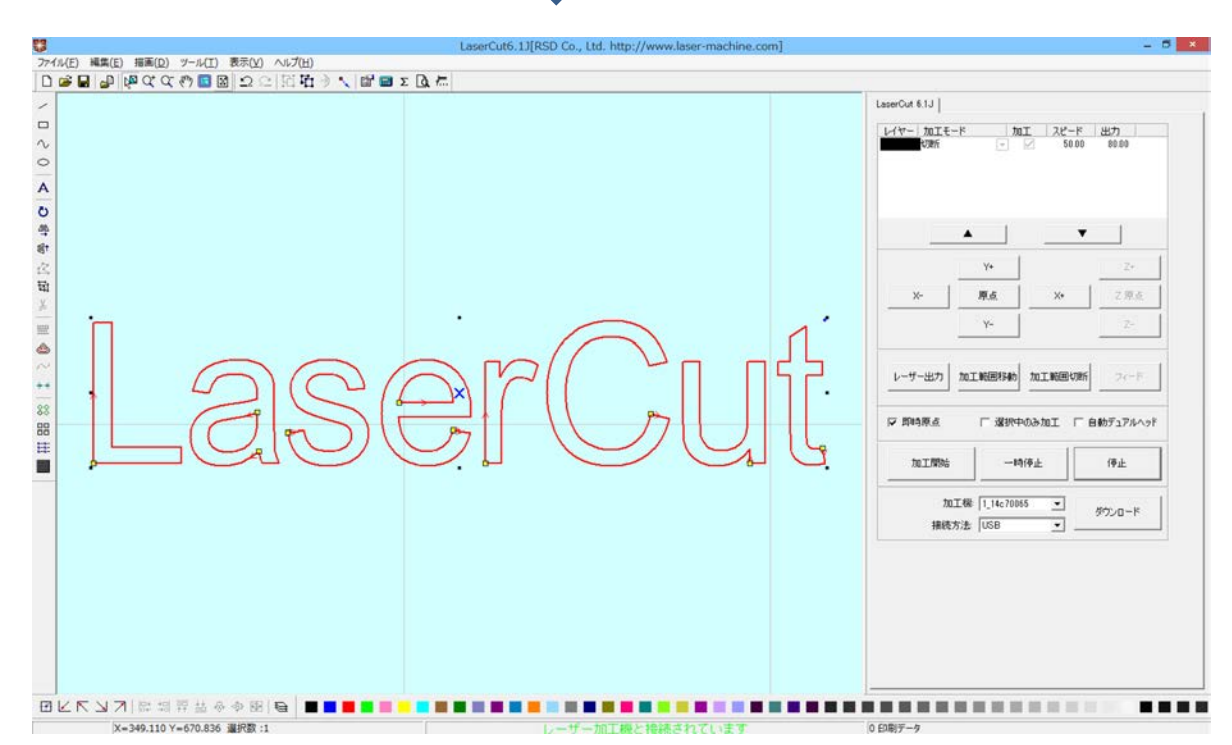

ワークエリア全体を表示させるには、「加工エリアの表示」を選択して下さい。

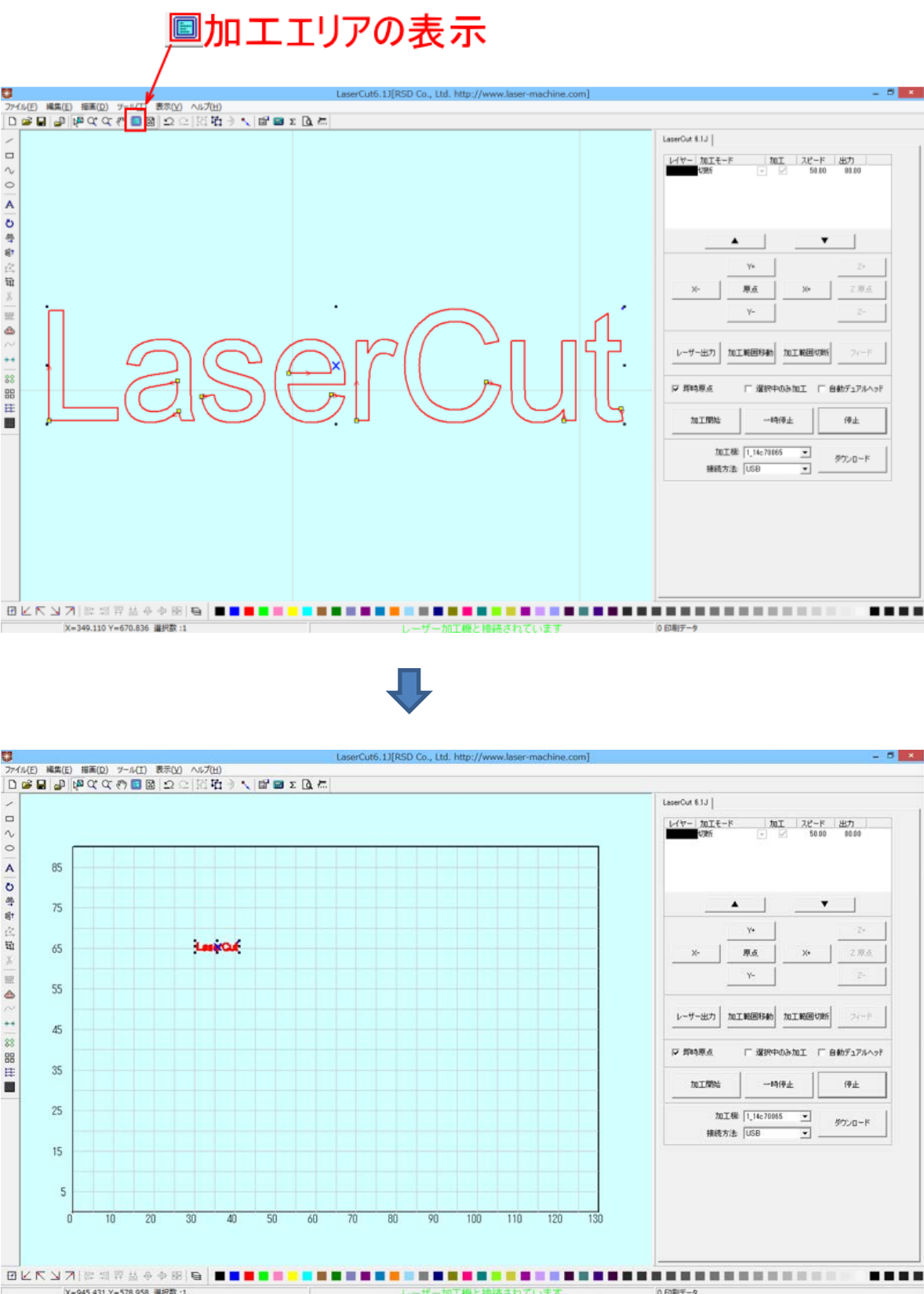

## 2. 彫刻用設定を行います。

彫刻用データができたので、次に、彫刻用の加工設定を行います。 加工モードを「彫刻」に設定します。

「加工モード」の右側にある下矢印をクリックすると、加工モードのリストが表示されるので、「彫刻」を矩律き します。

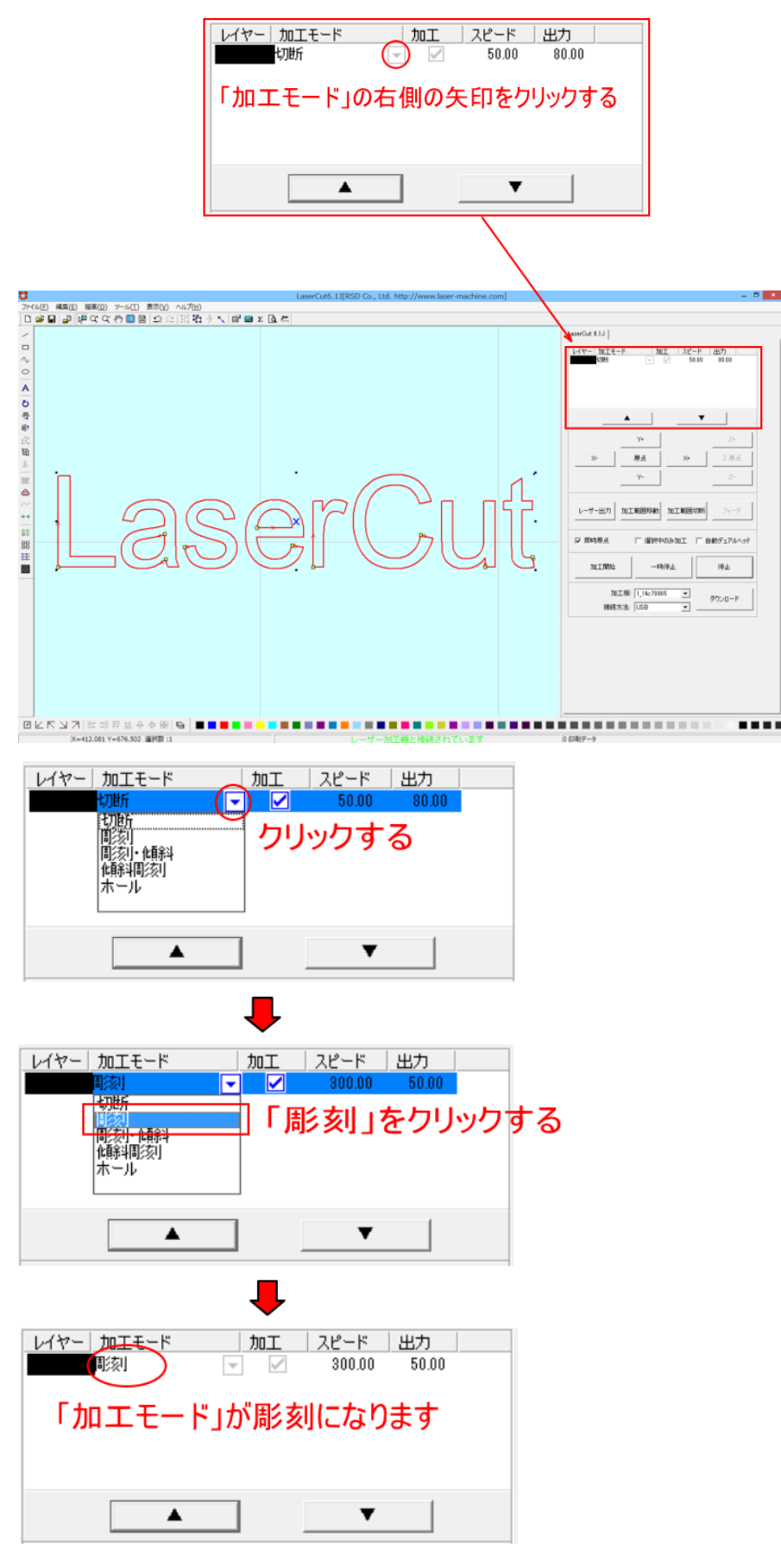

次に、「彫刻」の加工設定を行います。

加工設定を行うには、「レイヤー」のカラー帯をダブルクリックします。

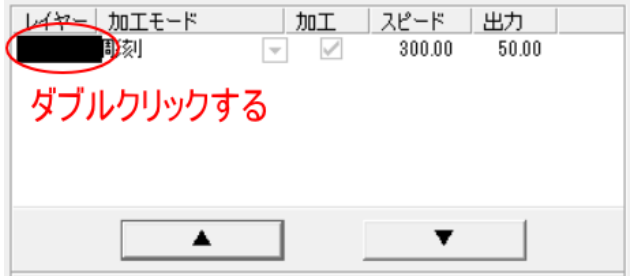

### カラー帯をダブルクリックすると「加工設定」ダイアログが表示されます。

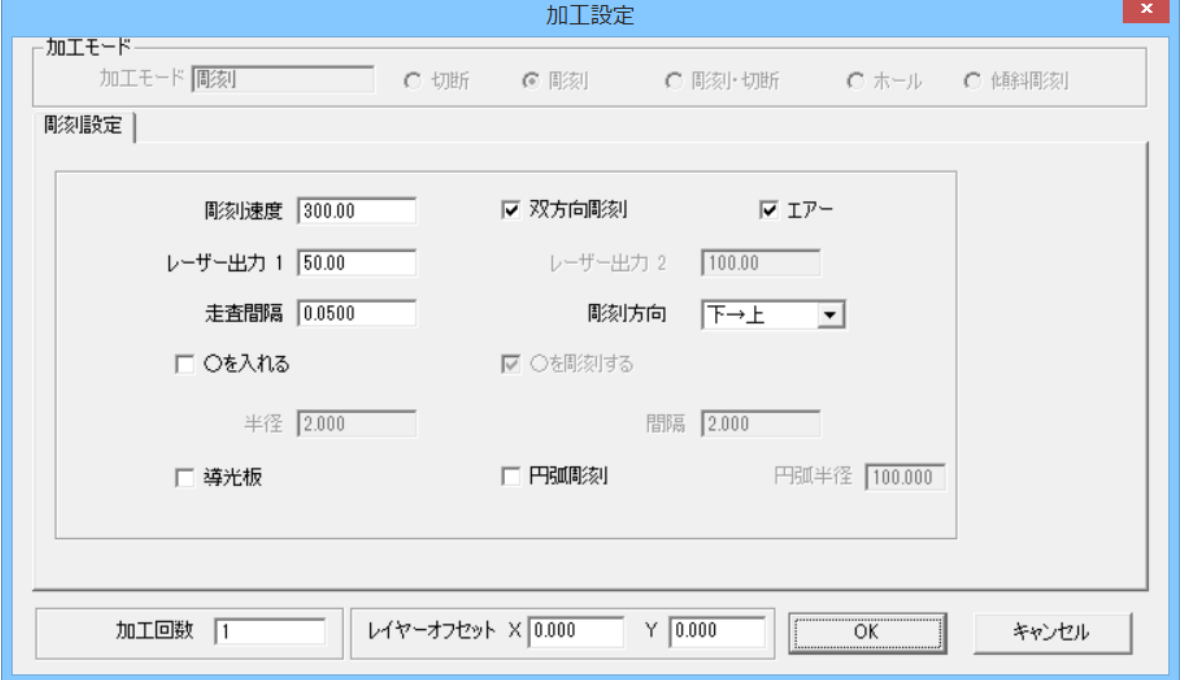

彫刻の加工設定を設定・変更して、OK ボタンをクリックすることにより、加工の設定が行えます。

### 加工モード

加工モードは「彫刻」になっています。変更できません。

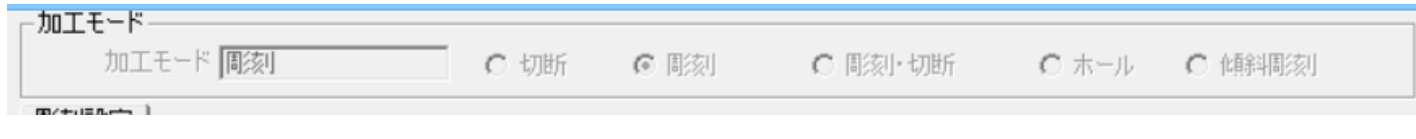

#### 「彫刻設定」タブ

基本的な切断の設定を行います。

彫刻速度 : X 軸方向の彫刻速度です。最高値は 1200 です。速度を下げると彫りが深くなります。上げると浅く なります。単位は[mm/s]です。設定は 0.01 刻みで行えます。

双方向彫刻 : 彫刻する際の走査で、双方向出力を行います。チェックをはずすと、一方向のみレーザー出力さ れます。チェックを入れない場合は、より綺麗に仕上がる場合があります。しかしながら、製作時間は双方向彫 刻と比べて約2倍になります。

エアー: RSD-SUNMAX シリーズは対応していません。設定を行っても変化はありません。

レーザー出力 1: レーザー出力値を設定します。0~100[%]で設定します。設定は 0.01 刻みで行えます。 ※ 10[%]前後以下の値にすると、レーザーは出力されません。最低の数値は機体により異なります。

レーザー出力 2: RSD-SUNMAX シリーズは対応していません。

走査間隔 : 走査間隔を設定します。

もし、仕上がりが粗くなっても、加工スピードを上げたい場合は、この値を上げることにより、加工時間が短縮 します。仮に 0.025 から 0.05 に設定を変更した場合は、加工時間はほぼ半分になります。最小値は 0.0001 です。 通常は 0.001~0.1 程度の範囲に設定してください。0.0001 等、細かすぎる設定は、時間がかかるだけで仕上が りは良くなりません。0.025 や 0.05 をお勧めいたします、

彫刻方向 : 「下→上」または「上→下」が選択できます。彫刻の方向を設定します。

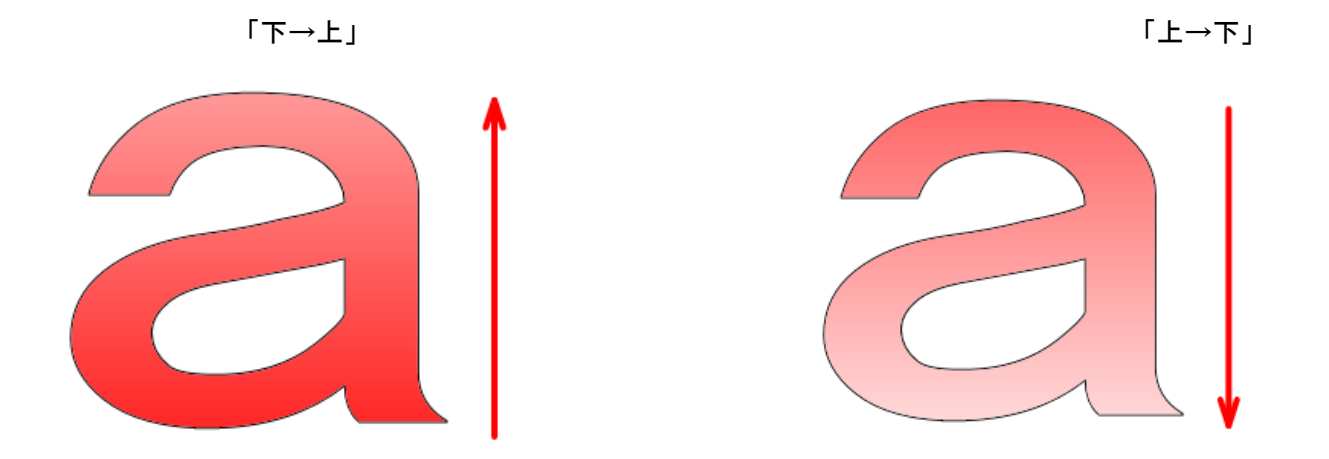

○を入れる : チェックを入れると、小さな円形でデザインを埋めます。

○を彫刻する : 円形を彫刻するかどうかの設定を行います。(「○を入れる」にチェックを入れた場合に有効)

半径 : 円形の半径を設定します。(「○を入れる」にチェックを入れた場合に有効)

間隔 : 円形間の間隔を設定します。(「○を入れる」にチェックを入れた場合に有効)

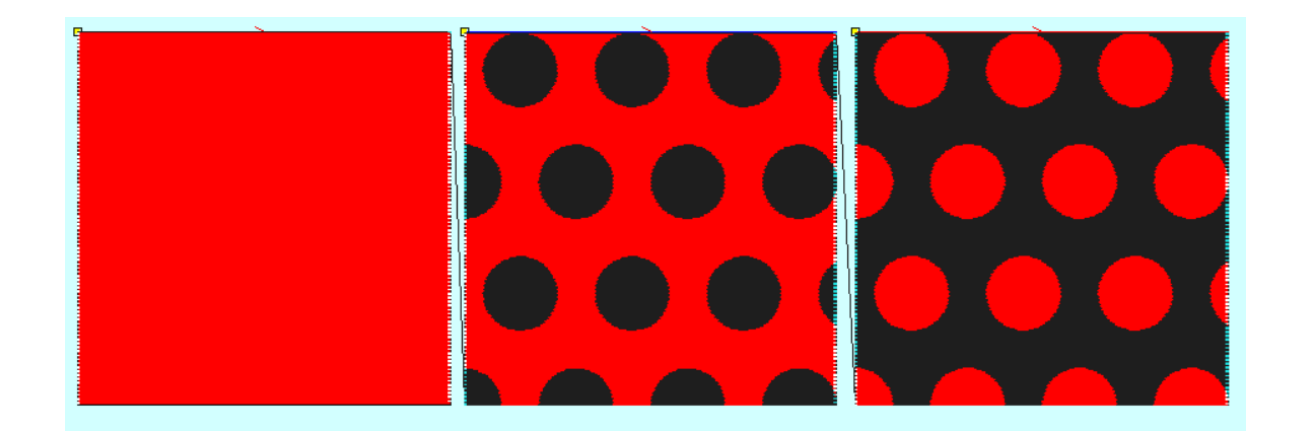

- ① 「○を入れる」 チェック無し
- ② 「○を入れる」 チェックあり 「○を彫刻する」 チェック無し
- ③ 「○を入れる」 チェックあり 「○を彫刻する」 チェックあり

赤く塗られるている部分がレーザー照射されています。 「半径」および「間隔」の数値入力で、円形のサイズ、間隔などを指定できます。

導光板 :現在は使用できません。チェックを入れないでください。

円弧彫刻 :現在は使用できません。チェックを入れないでください。

円弧半径 :使用できません。

### 3. 彫刻設定値の求め方。

「彫刻の設定」は加工素材、深さ、要求品質によって変更する必要があります。加工素材によって、一律に設定 値を決めることはできません。例えば同じ設定で彫刻しても、杉と黒檀とでは木材自体の硬さの違いにより彫り 上がりの深さが全く異なります。ゴムやガラスもその組成により、深さが異なります。また樹脂のように溶解(レ ーザー照射により溶けて、冷えることにより固まること)するものは、彫刻速度、レーザー出力、走査間隔の設定 の兼ね合いより、仕上がりが異なってきます。基本的には仕上がりを見ながら、なんども条件を変えて彫刻し、 要求品質に見合った設定を見つける必要があります。

効率的な設定の求め方は次のとおりです。

1. まず、加工素材が燃えやすい素材か燃えにくい素材かを判断します。

燃えやすいものは、木材、ゴム、紙、革、樹脂、布などです。 燃えにくいものは、石材、ガラス、セラミック、金属などです。

燃えやすいものは、彫刻速度は速め、レーザー出力は弱め、の状態から、徐々にレーザー出力を上げていき、そ の後、彫刻速度を遅くして、仕上がりを確認しながら設定を出すと効率的です。 燃えにくいものは、彫刻速度は遅め、レーザー出力は強め、の状態から、徐々に彫刻速度を上げていき、その後、 レーザー出力を弱めて、仕上がりを確認しながら設定を出すと効率的です。

2. おおよその目安としての初期設定値は下表のとおりです。

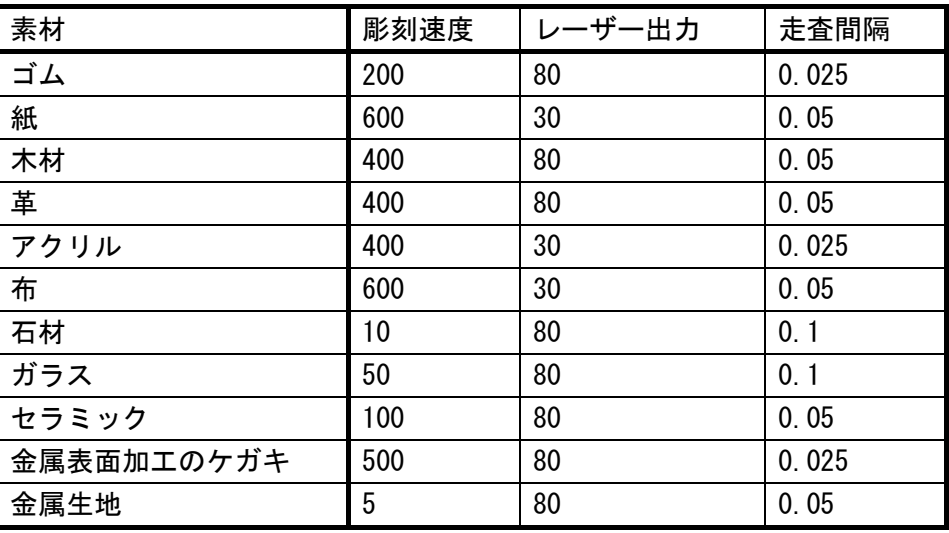

※ それぞれの素材は、その種類、組成によって調整が必要です。また、要求加工品質(彫りの深さ、加工速度、 仕上り粗さなど)によって、調整が必要です。実際に複数回加工をして、その素材に対しての最適な設定値を仕上 がりを確認して調整して下さい。

本技術資料では、アクリル板に加工を行うことを前提にしているので、前記表アクリル項目より下図のように設 定します。

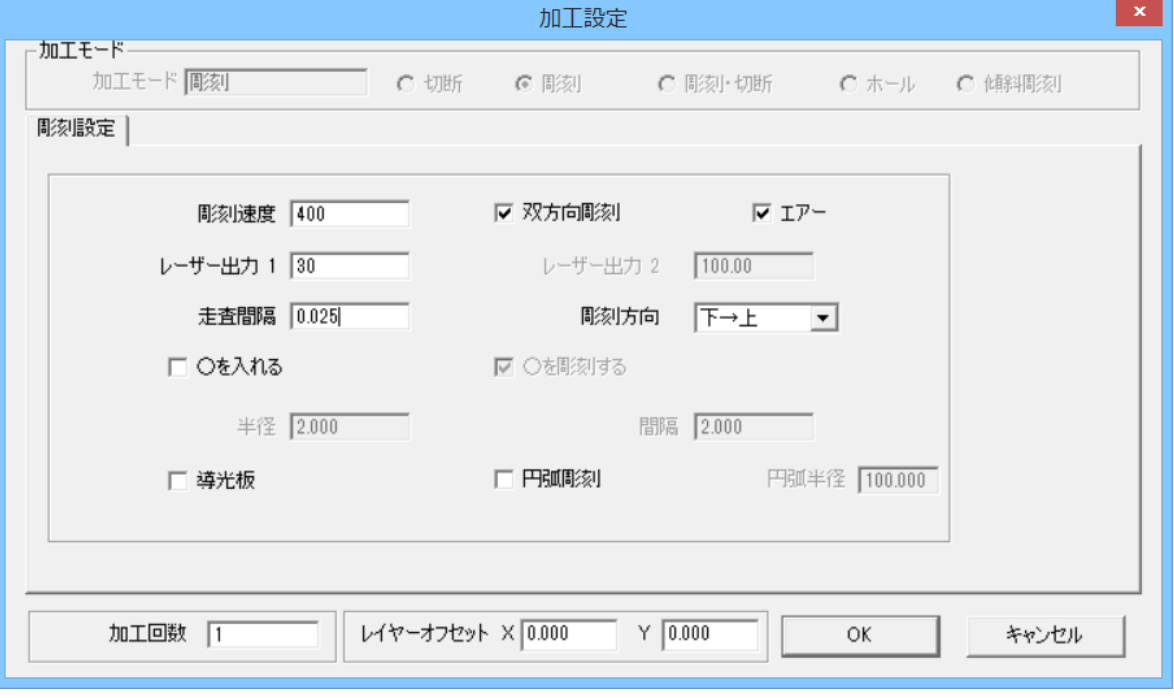

設定したら、OK ボタンをクリックします。これで彫刻用データの設定は終了です。

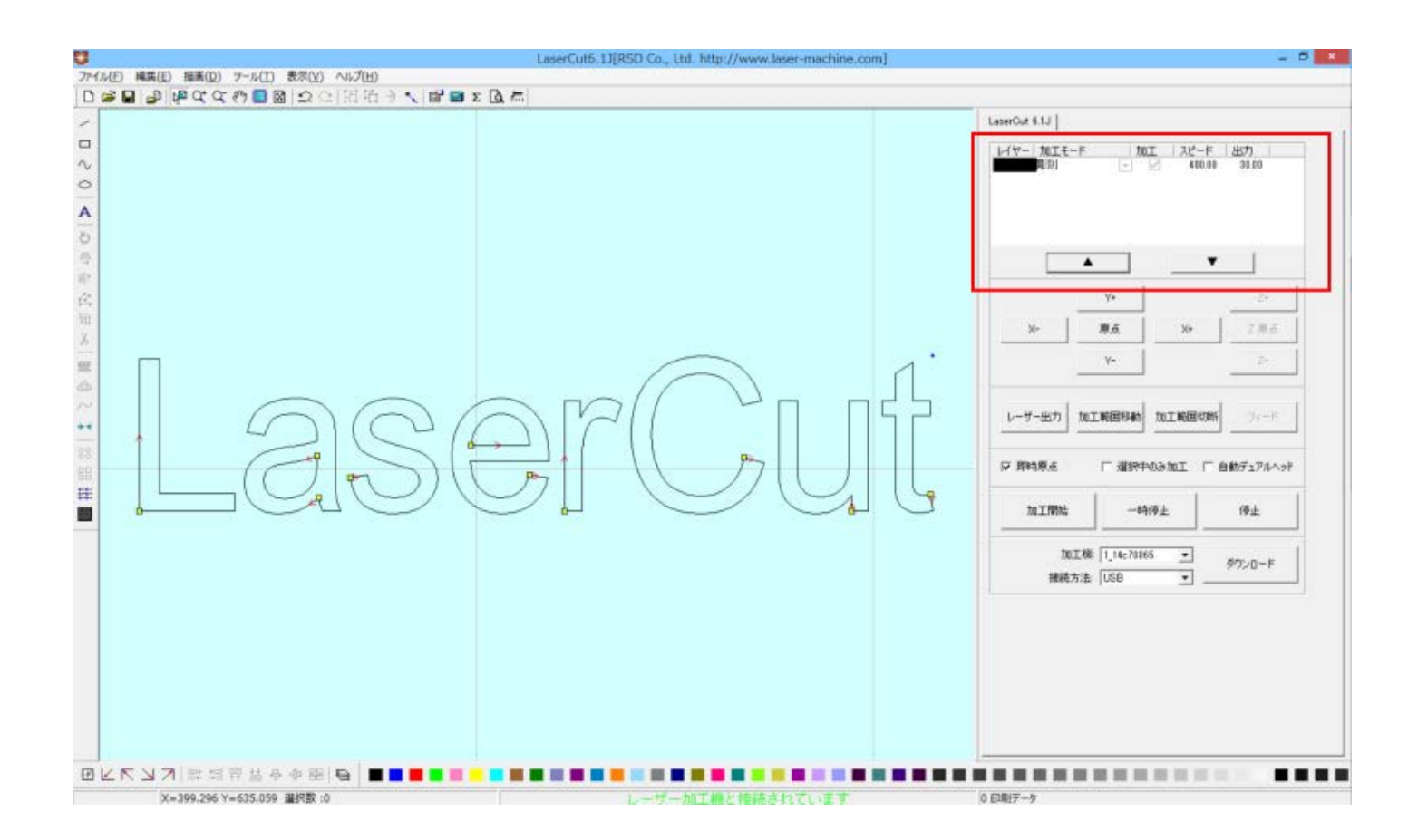

## 4. 切断用データを作ります。

彫刻を行う「LaserCut」の周囲を四角形に切断するためのデータを作成します。

「四角形」ボタンをクリックして、四角形オブジェクトを作成します。

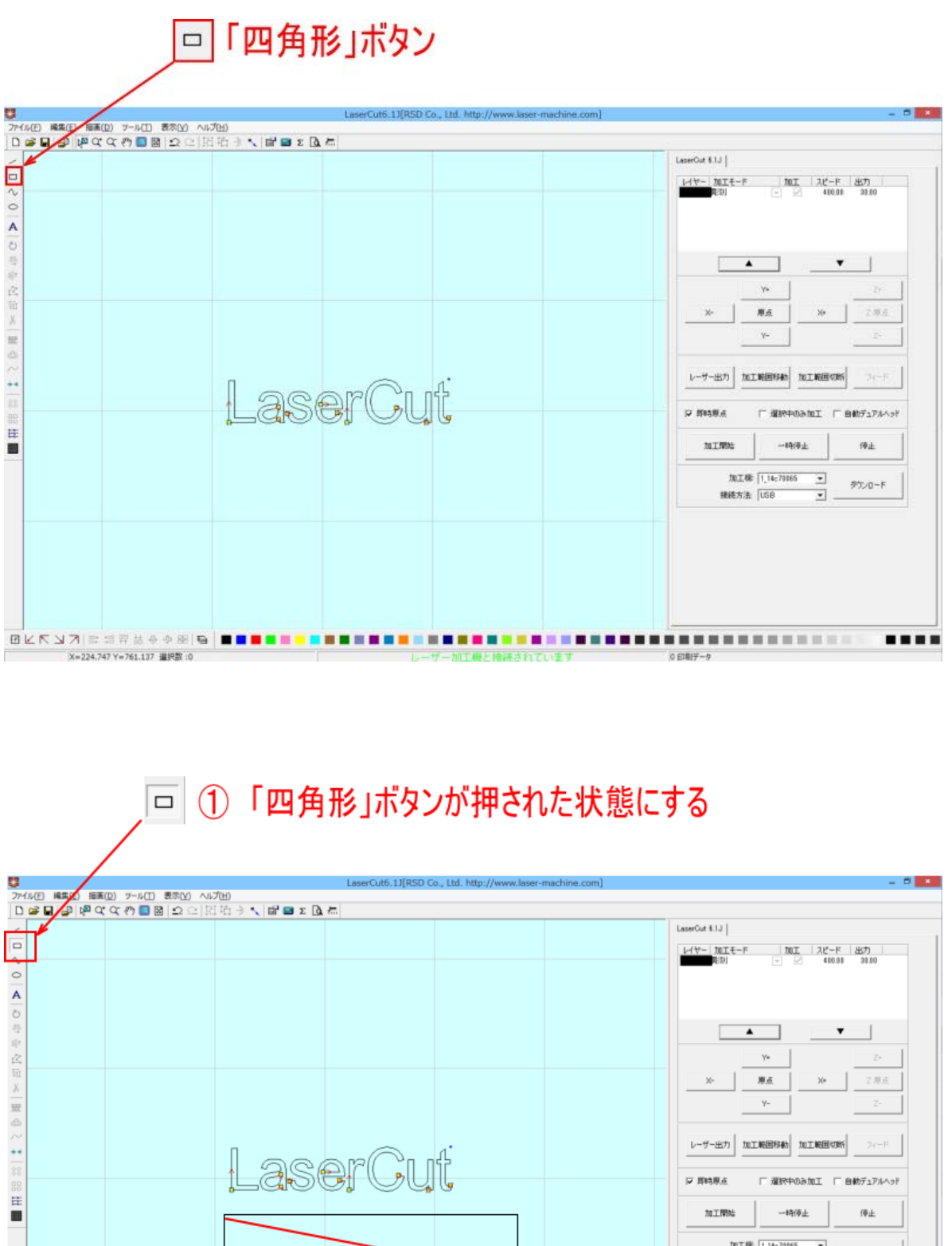

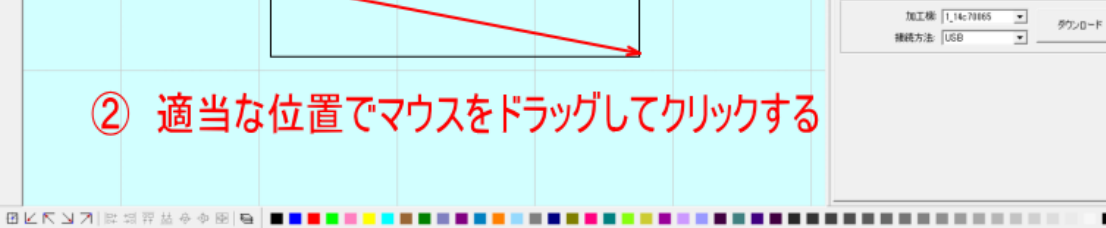

....

 $0$  FOR( $\pm$ -

 $X = 374.007 Y = 717.160$  HHREC: 0 カロエ機と接続されています。

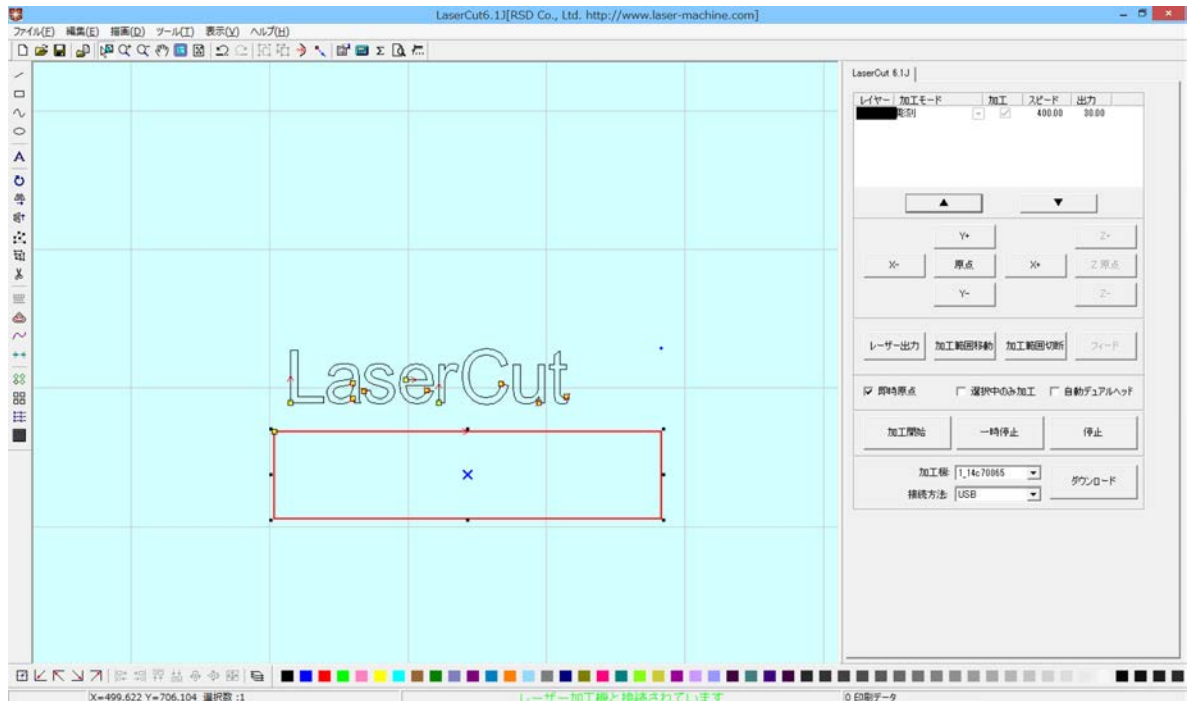

四角形が生成できたので「選択」ボタン 2<mark>0</mark>00<br>四角形が生成できたので「選択」ボタン 2000 をクリックして、四角形の編集を行います。

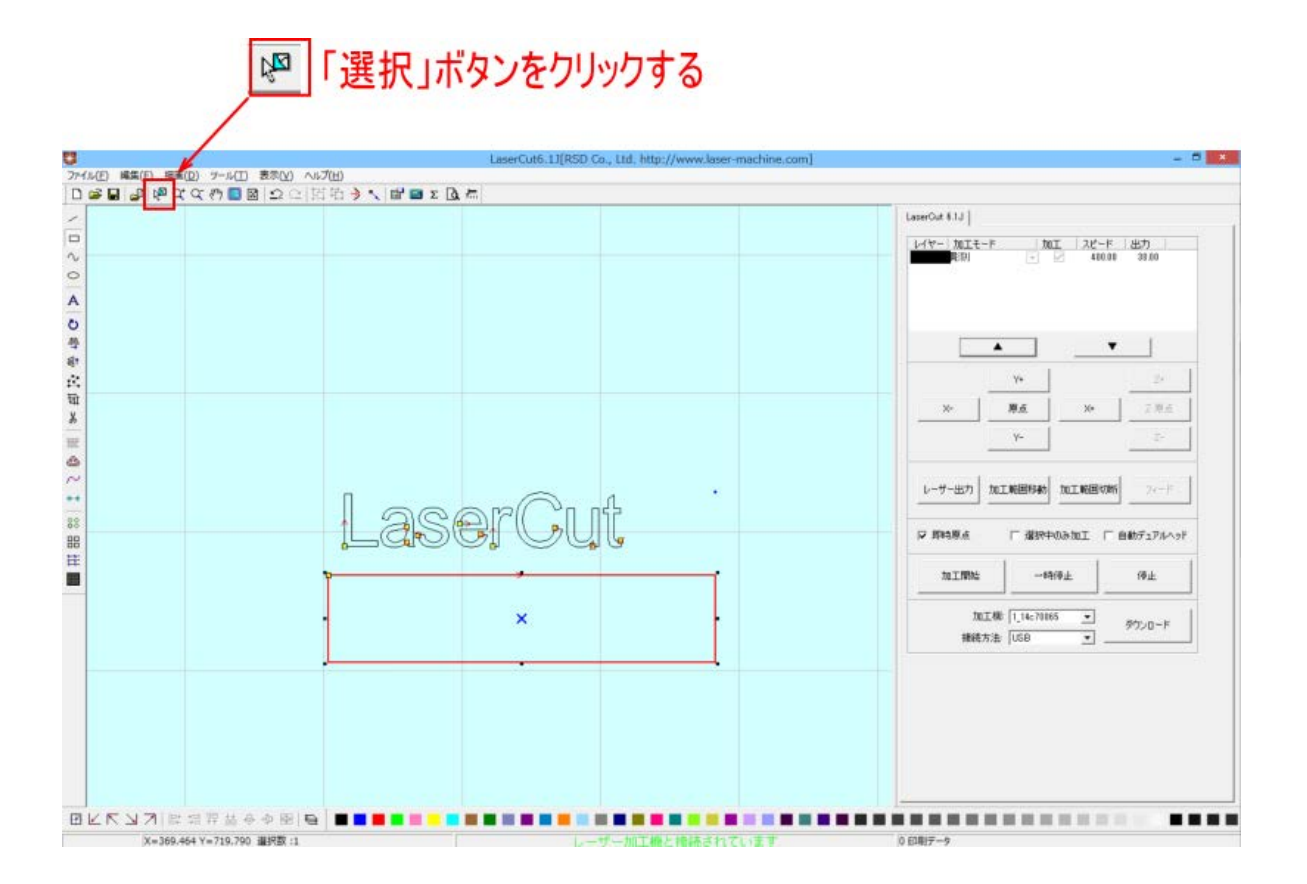

周囲の8点にある黒ドット(■)にマウスカーソルを合わせると、カーソルが矢印の形状に変化します。 その状態に、マウスドラッグすると、四角形はドラッグした方向に伸び縮みします。 (※文字列が選択状態になってない場合はサイズを変更出来ません)

また、中央の×マークにマウスカーソルを合わせて、マウスドラッグすると、四角形の位置を変更することがで きます。

文字の大きさを変更した際の方法を使って、四角形のサイズを変更します。

まず四角形が選択状態になっている事を確認して下さい。 選択状態になっている場合、四角形は赤に変化し周囲に 8 点の黒ドットが表示されます。

「選択」ボタン <mark>NST</mark><br>「選択」ボタン <mark>は、</mark>をクリックして、オブジェクト全体をドラッグしてクリックすると選択状態になります。

(注:元の四角形が赤レイヤーに設定している場合、色の変化はありません。その場合は周囲の 8 点の黒ドット・ 中央の×マークで判断して下さい。)

この際、選択するのはサイズを変更するオブジェクトのみにして下さい。

先ほど作った文字も選択されていると、サイズの変更に文字も含まれてしまいます。

# 選択されている

選択されていない

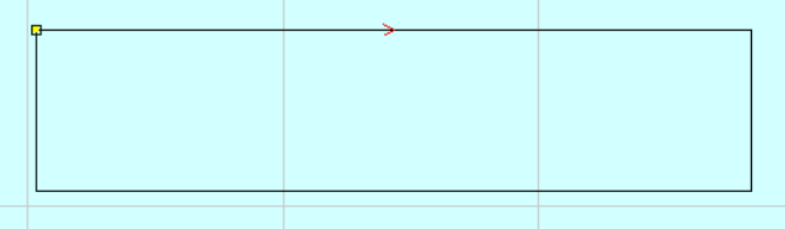

四角形が選択状態の時、「選択オブジェクトサイズの変更」ボタンをクリックします。

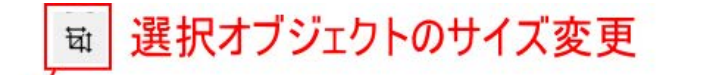

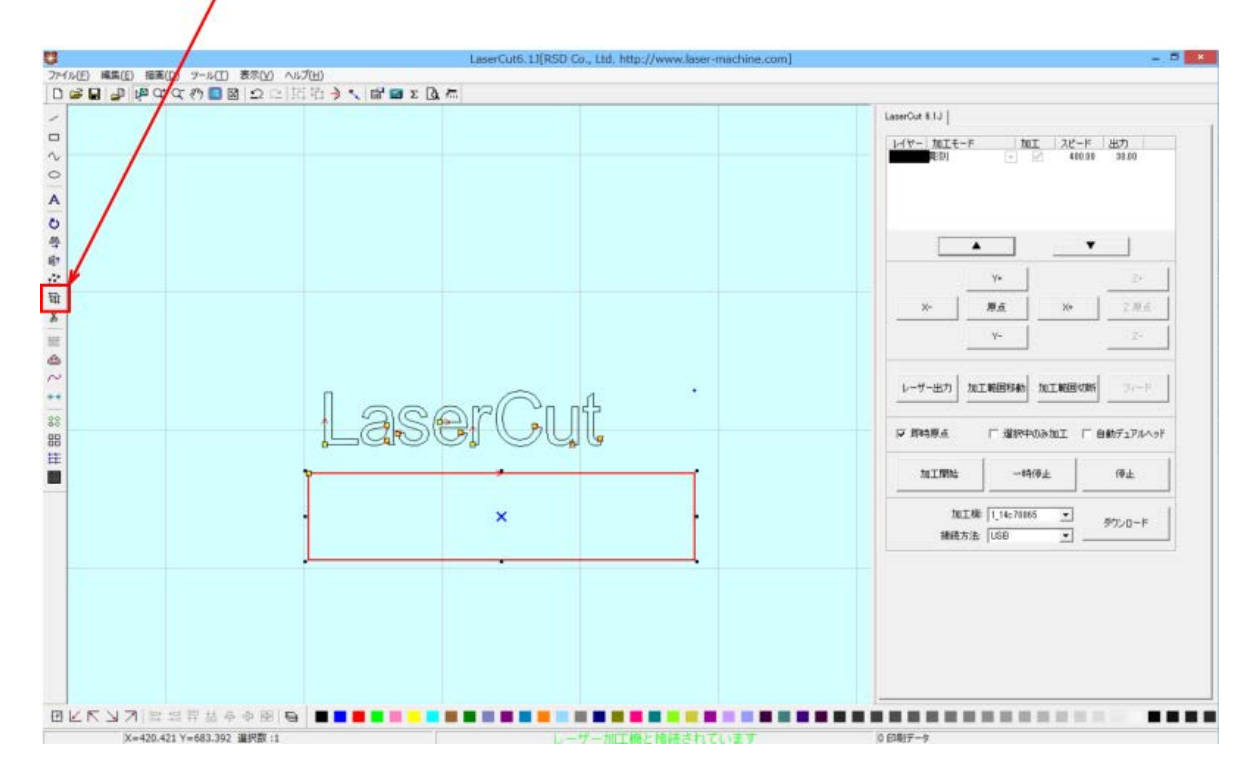

「サイズの変更」ダイアログが表示されます。

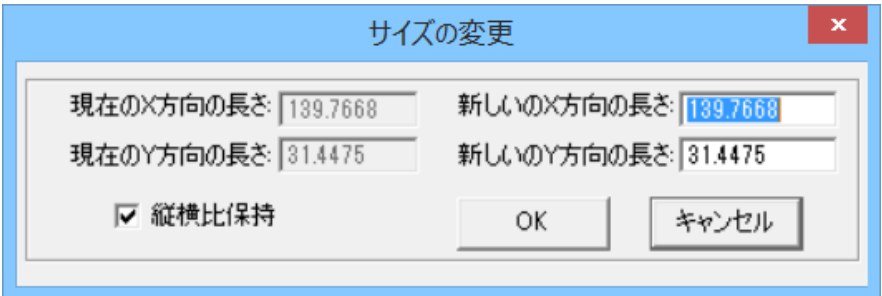

「新しい X 方向の長さ」および「新しい Y 軸方向の長さ」を数値設定することにより、四角形のサイズを設定で きます(単位 mm)。

また、「縦横比保持」にチェックを入れると、等比で拡大縮小します。X または Y の数値を入力すると、もう一方 も自動計算されます。

「縦横比保持」のチェックを外し、X を 120、Y を 25 に設定します。

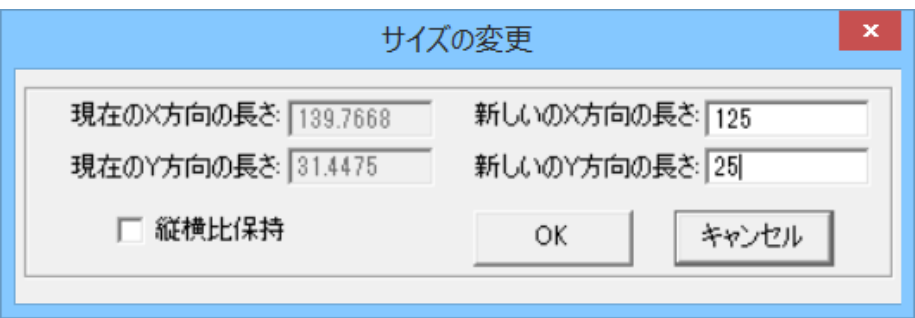

### OK をクリックすると、設定した長さが反映されます。

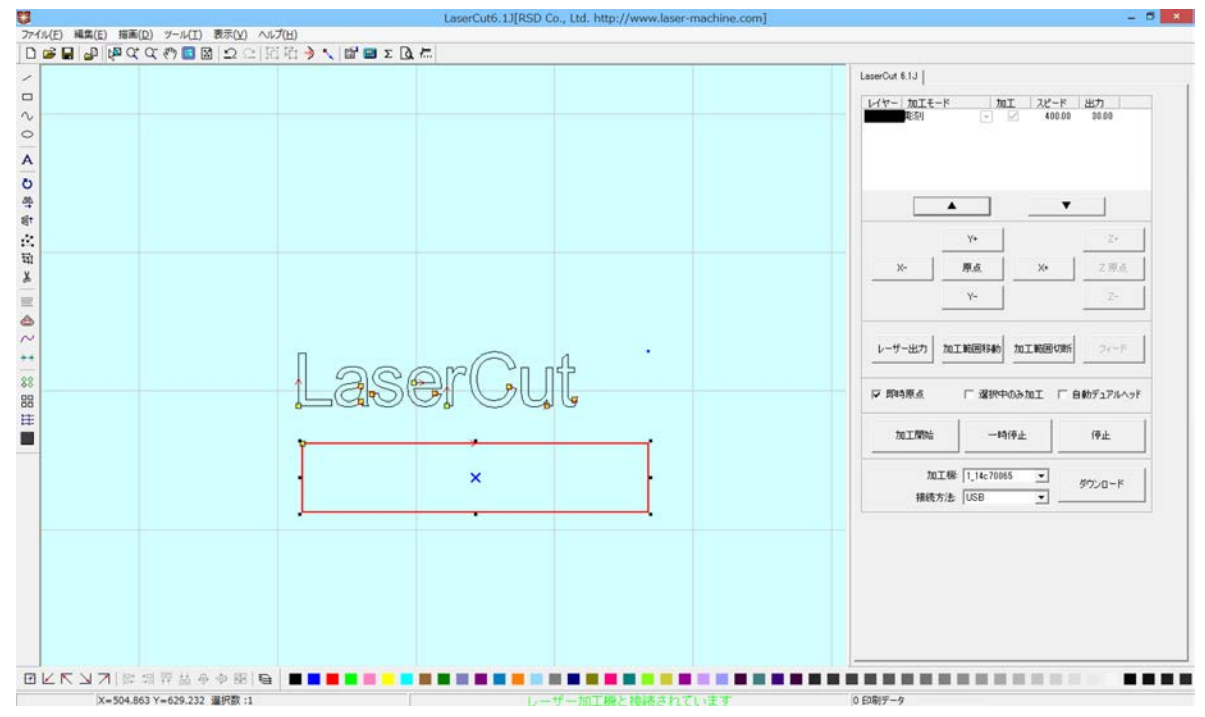

四角形が選択されている状態の場合、中央に×マークが表示されます。

「選択」ボタン <mark>N</mark> をクリックした状態で、オブジェクトを選択します。 中央の×マークにマウスカーソルを合わせて、マウスドラッグすると、四角形の位置を変更することができます。

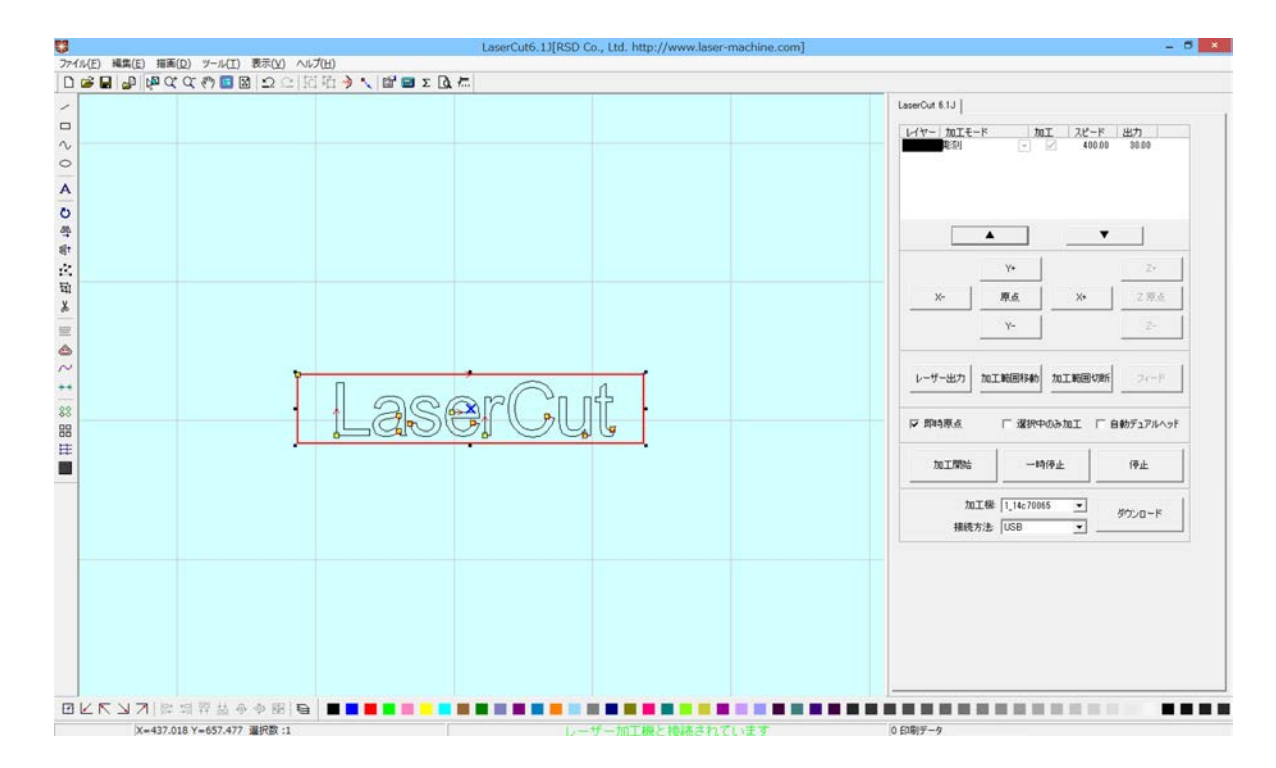

オブジェクトがない加工エリアをクリックすると、選択が外れます。 現在、文字も四角形も黒色レイヤー(モード:彫刻)に設定されています。

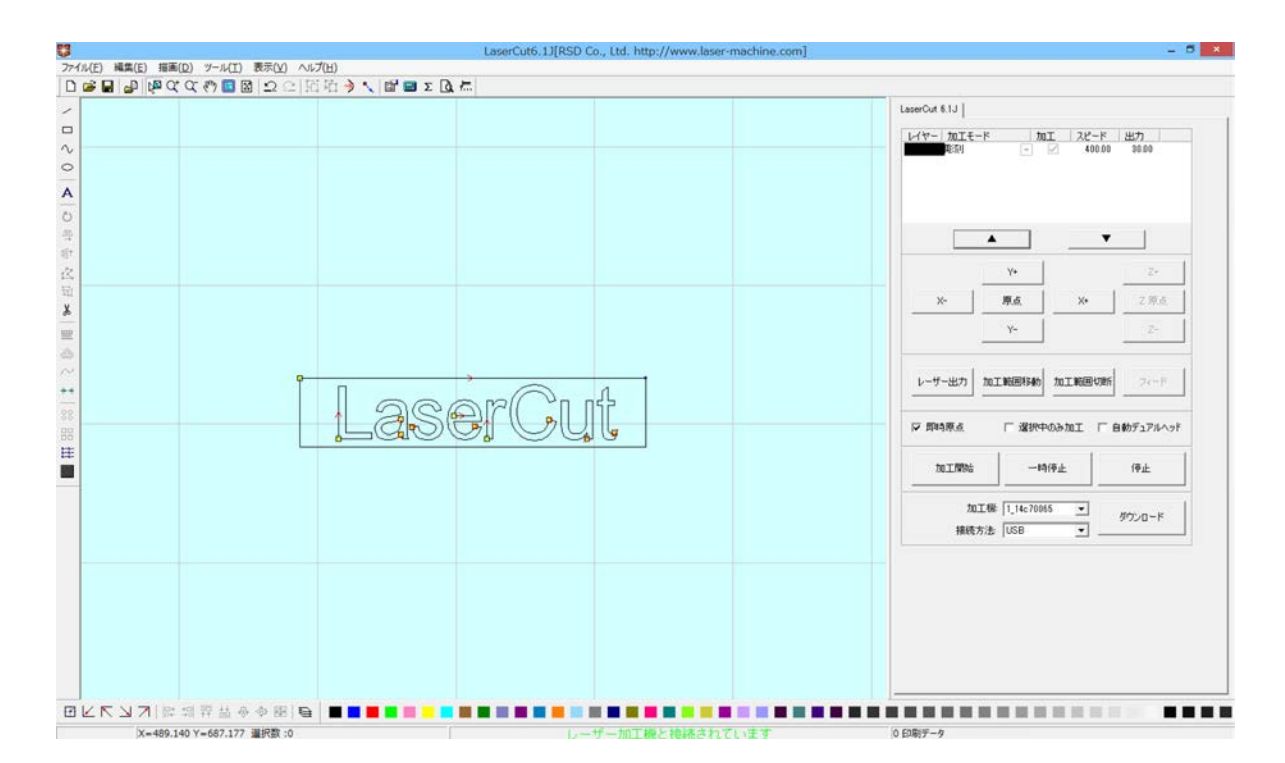

### 5. 切断用レイヤーを作ります。

異なる加工モードが混在させる場合、それぞれの加工モードごとにレイヤーを変更する必要があります。

レイヤーとは、異なる加工モードや加工設定などを扱うためのものです。複数のレイヤーを使用して加工するこ とにより、より複雑な加工が可能になります。

本作業事例では、彫刻と切断の二種類の加工モードを使用しますので、レイヤーを変更します。今回は、切断用 の四角形データのレイヤーを変更します(彫刻用の文字列は、デフォルトの「黒」レイヤーのままとします)。

まず、レイヤーを変更する四角形を NSI ボタンが押された状態で、クリックして選択します。

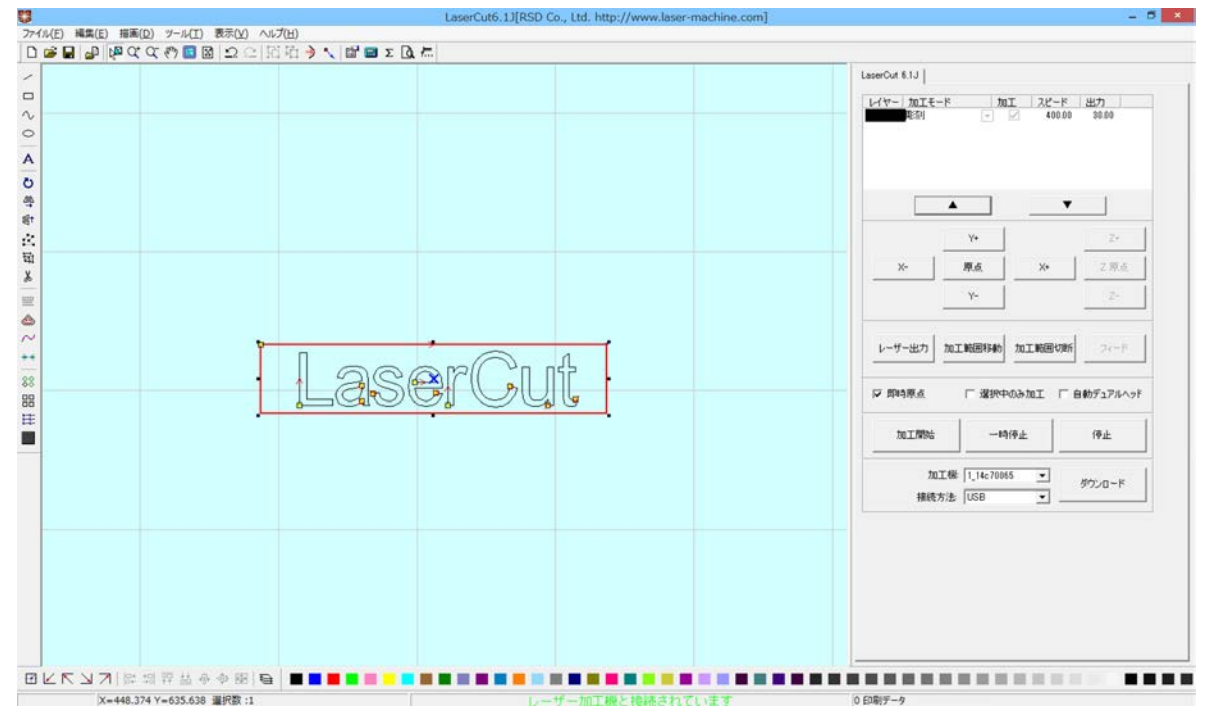

選択するには、四角形オブジェクトの辺をマウスクリックして、赤色表示にします。

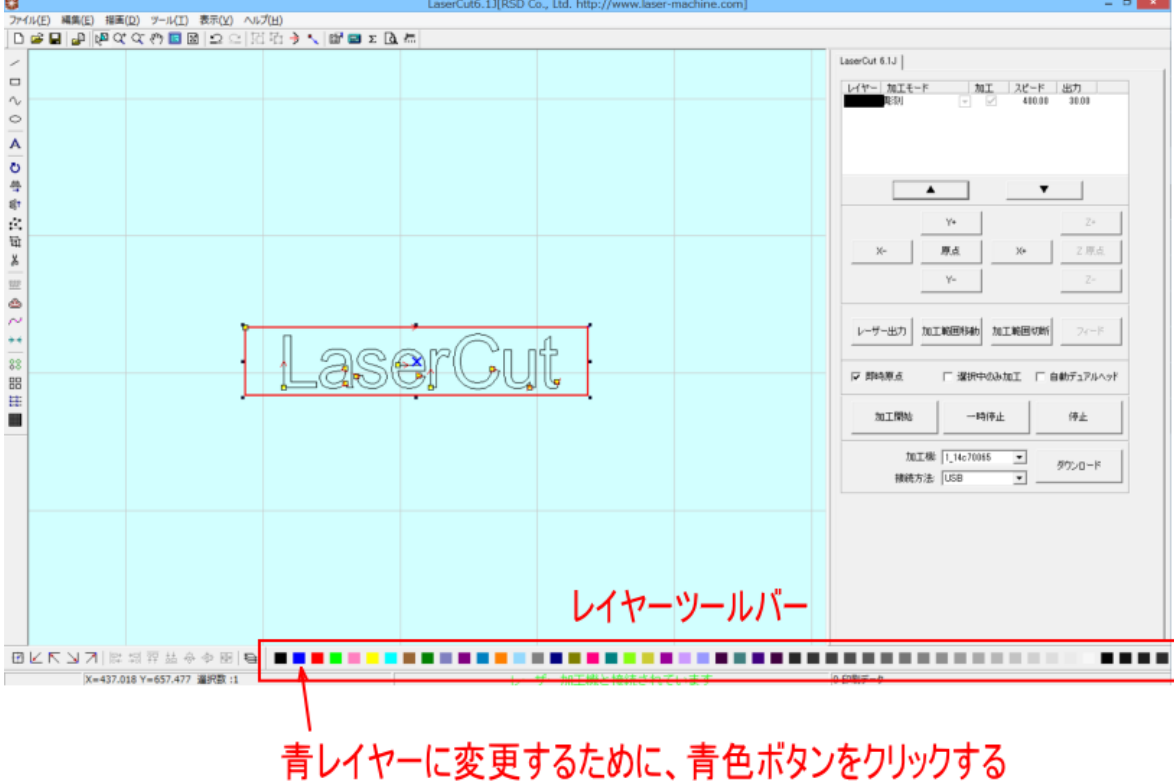

次にレイヤーツールバーの黒以外をクリックします。本事例では、青レイヤーに設定します。U

青色レイヤーが追加されました。

選択状態にあるので、四角形の色は赤ですが、選択状態を外すと青色に変化しています。

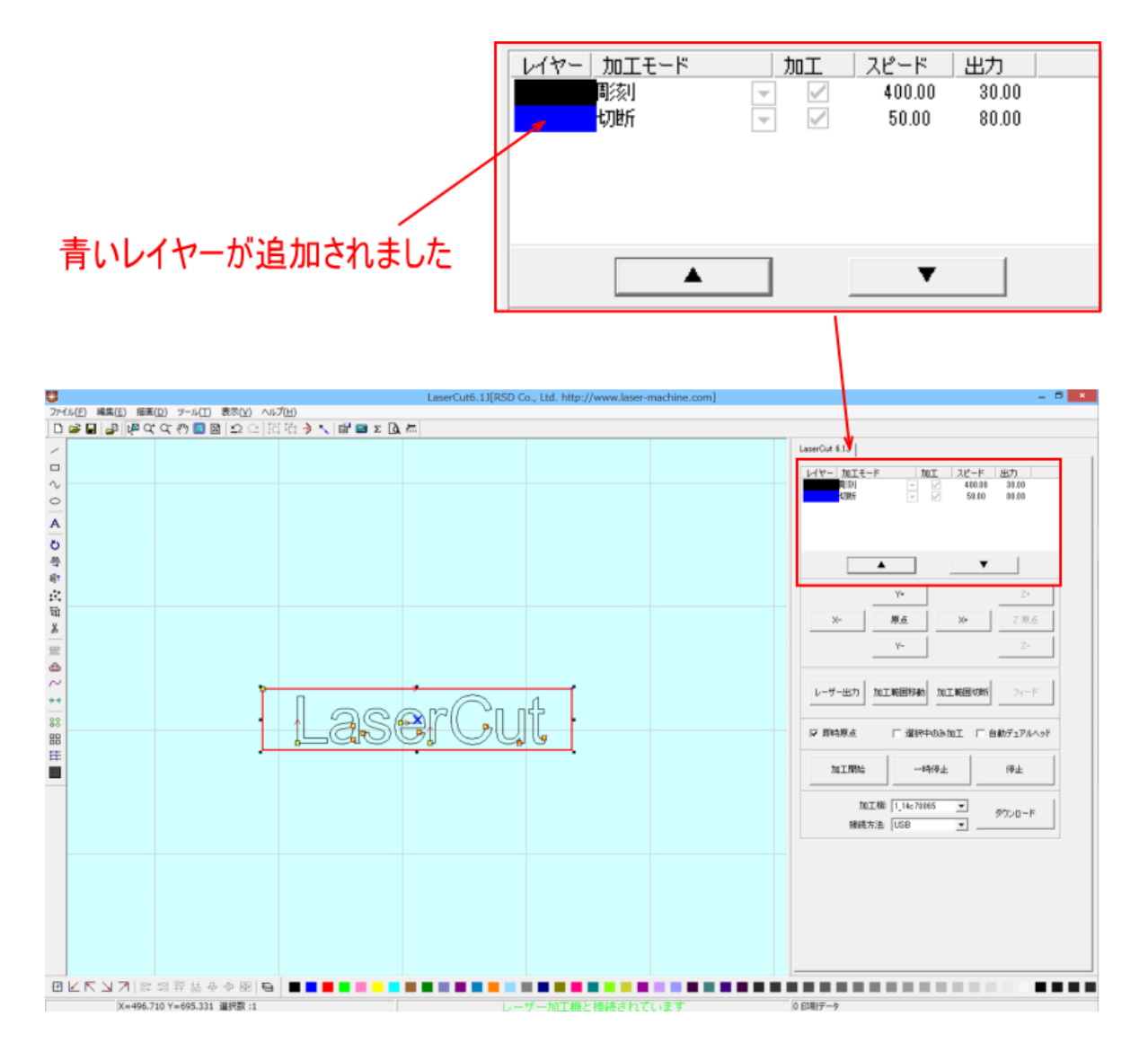

# 6. 切断用設定を行います。

切断用レイヤーができたので、次に、切断用のモード設定を行います。 青色レイヤーのモード表示をダブルクリックで加工設定を変更出来ます。

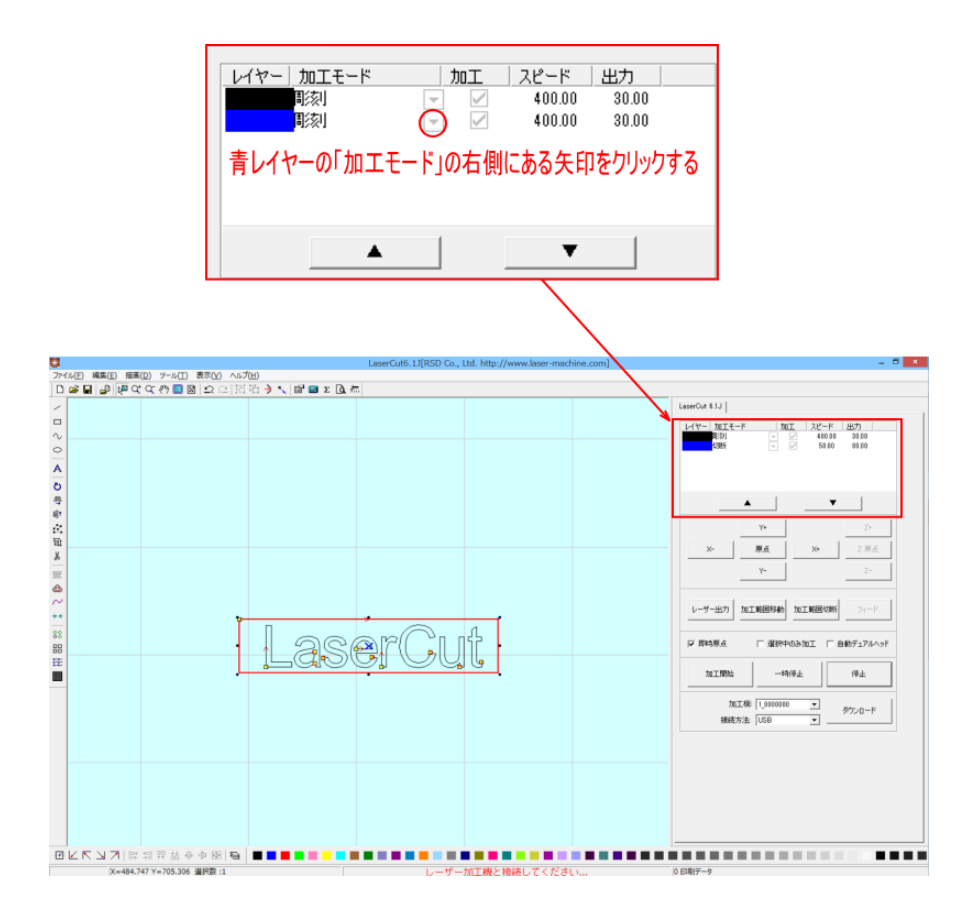

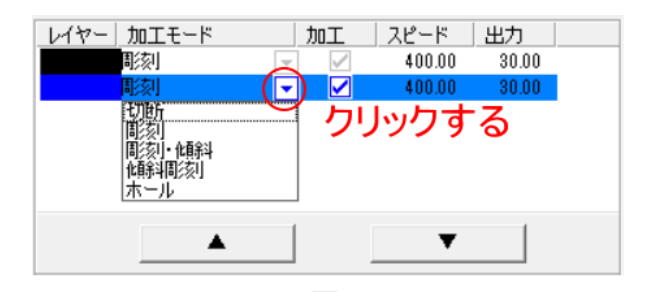

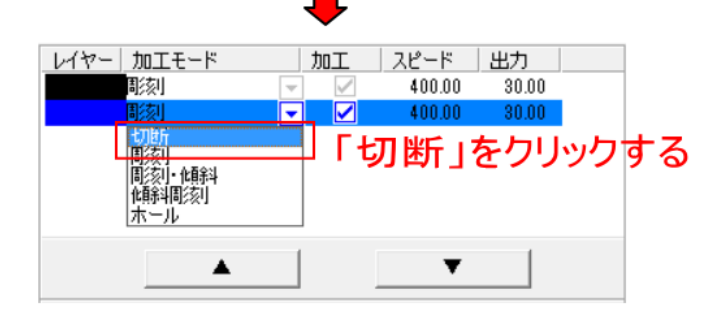

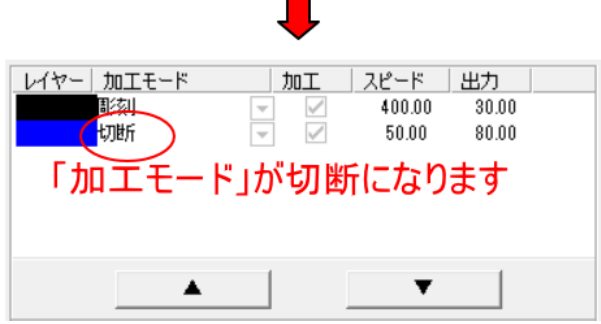

次に、「切断」の加工設定を行います。

加工設定を行うには、「レイヤー」のカラー帯をダブルクリックします。

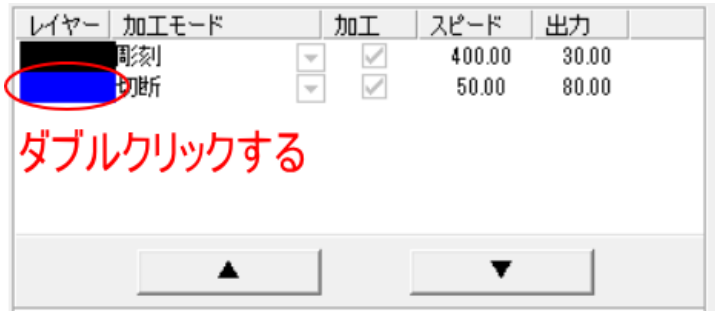

#### カラー帯をダブルクリックすると「加工設定」ダイアログが表示されます。

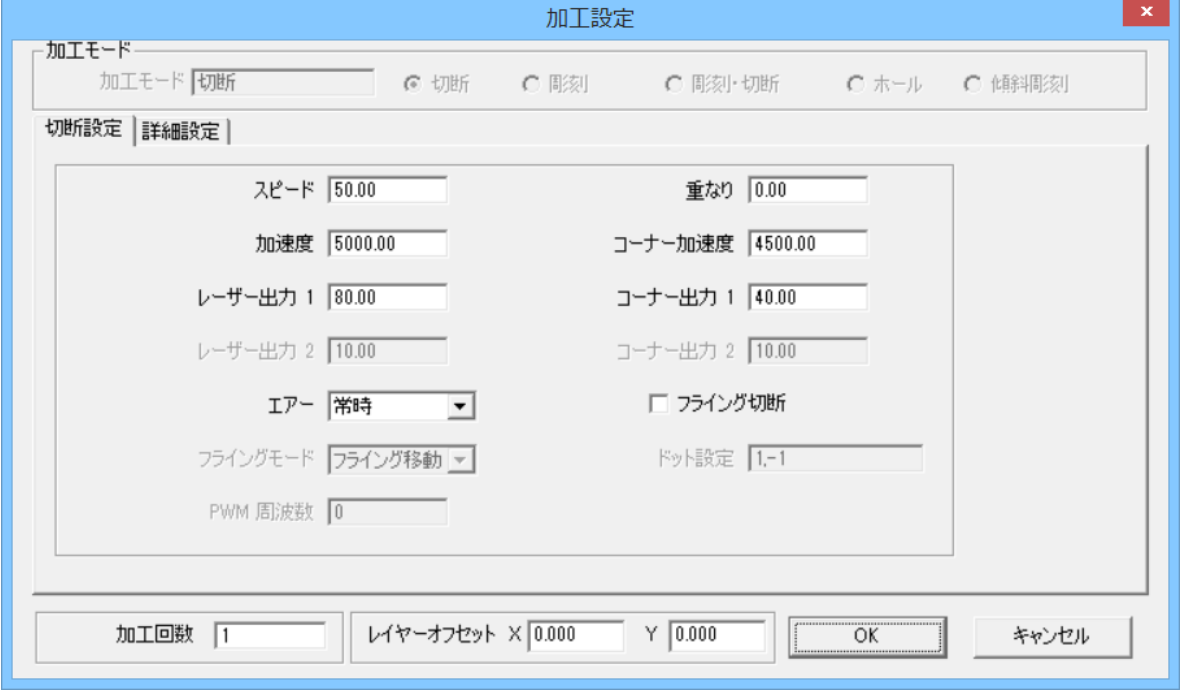

切断の加工設定を設定・変更して、OK ボタンをクリックすることにより、加工の設定が行えます。

### 加工モード

加工モードは「切断」になっています。変更できません。

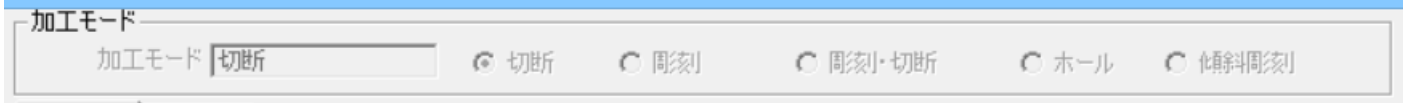

基本的な切断の設定を行います。

スピード : 切断速度を指定します (遅いほど深く彫れます)。最高は 500 となります。単位は[mm/s]です。設定 は 0.01 刻みで行えます。

重なり : 加工素材の性質や、機械的な誤差により、閉じたデザインを適切に切断できない場合(くり抜けない場 合)、補正値を入力します。

プラスの値の場合は、切断の両端が重なります。

マイナス値の場合は離れます。従って、切り落としたくない場合は、マイナス値を設定して、つなぎを作ること ができます。

加速度 : 加工時のレーザーヘッドの加速度を設定します。値が大きいほど加速が速くなります。通常は加速が 速いほど、加工の仕上がりは均一になりますが、速すぎるとバックラッシュの影響や、脱調が発生し、適切な加 工ができなくなることがあります。

コーナー加速度 : 加工時のコーナーの加速度を指定します。値が大きいほど加速が速くなります。通常は加速 が速いほど、加工の仕上がりは均一になりますが、速すぎるとバックラッシュの影響や、脱調が発生し、適切な 加工ができなくなることがあります。

レーザー出力 1: レーザー出力値を設定します。0~100[%]で設定します。設定は 0.01 刻みで行えます。

※ 10[%]前後以下の値にすると、レーザーは出力されません。最低の数値は機体により異なります。

コーナー出力 1: 角を切断する際のレーザー出力値を設定します。

角を切断する際には動作速度が低下するため、同一出力で切断しようとすると、より深く切断されてしまいます。 従って、均一な仕上がりを実現するために、この値を適切に設定する必要があります。設定値はデータ、加工素 材により異なりますので、試行することにより適切な値を求める必要があります。

※ 10[%]前後以下の値にすると、レーザーは出力されません。最低の数値は機体により異なります。

レーザー出力 2: RSD-SUNMAX シリーズは対応していません。

コーナー出力 2: RSD-SUNMAX シリーズは対応していません。

エアー: RSD-SUNMAX シリーズは対応していません。設定を行っても変化はありません。

フライング切断: チェックを入れるとフライング切断モードで加工を行います。 チェックを入れると「フライングモード」が選択できるようになります。

フライングモード: フライング切断の動作モードを選択します。動作モードは「ドット」と「フライング移動」 があります。

ドット

「フライングモード」の設定をドットに設定した場合、右にある「ドット設定」が有効になります。

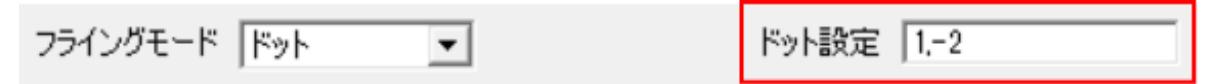

フライングモードを「ドット」に設定すると、切断の軌跡が破線になります。

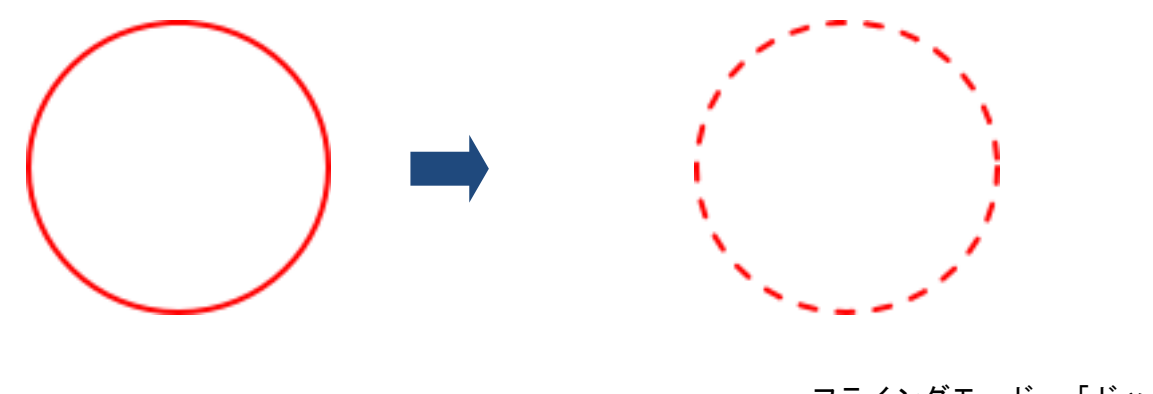

フライングモード 「ドット」

破線のレーザーON/OFF の長さは「ドット設定」で指定します。

ドット設定は、プラスおよびマイナスの数値をコンマで区切った書式で行います。プラス値[mm]で指定した距離 をレーザー出力し、マイナス値[mm]で指定した距離をレーザー照射せず進みます。

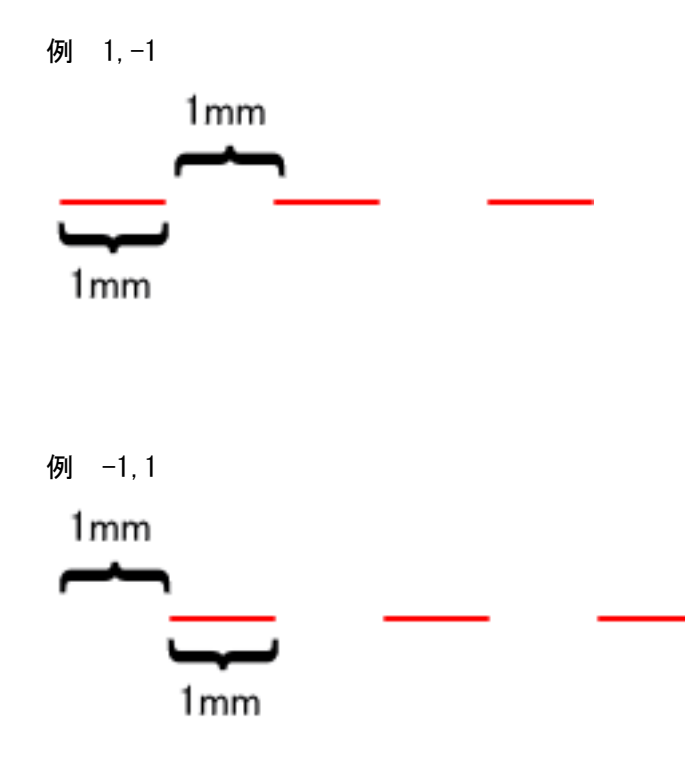

レーザーOFF から開始します

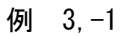

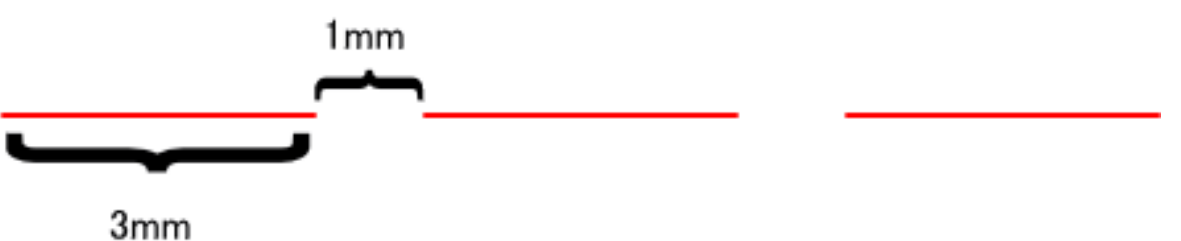

両方の数値をプラスに設定した場合は、レーザーOFFになりません。 両方の数値をマイナスに設定した場合は、レーザーは出力されません。

### フライング移動

フライングモードを「フライング移動」に設定すると、オブジェクト間の移動時の軌跡が曲線になります。加工 費速度は低下しますが、加工品質が向上する場合があります。

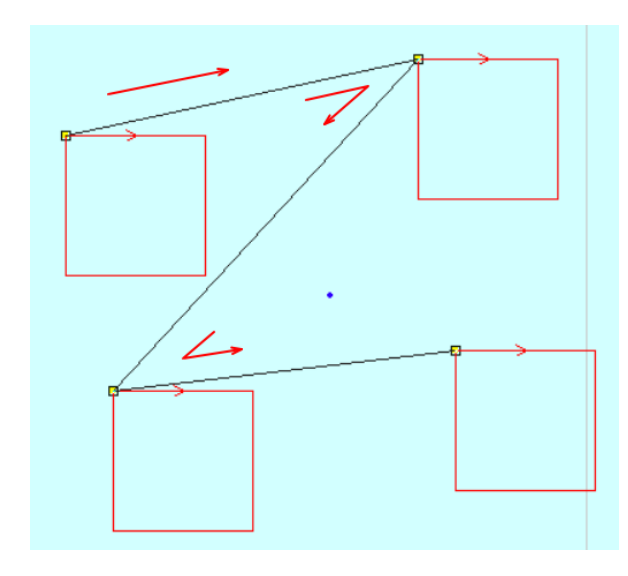

フライング移動の曲線は最大 R10 程度です。従って、サイズ が大きいデザインの場合は、LaserCut 上ではフライング移 動の軌跡は拡大しないとわかりません。 左記の正方形のサイズは 10mm 角です。

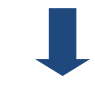

フライング移動設定時

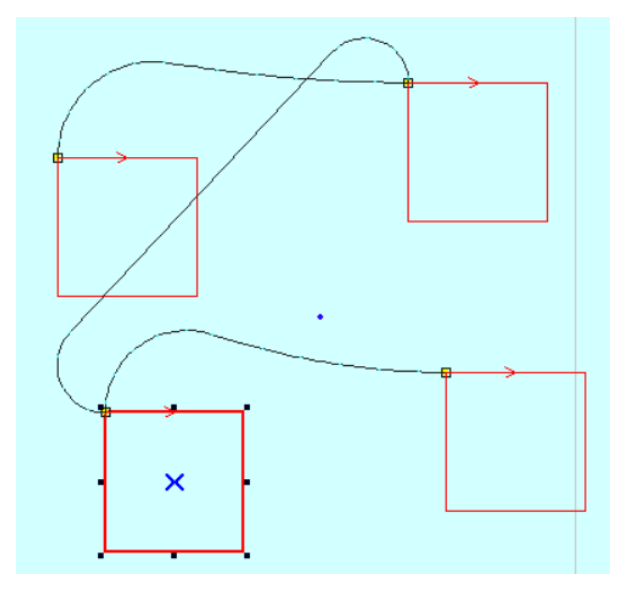

PWM 周波数: 使用できません。

#### 「詳細設定」タブ

切断の設定を行います。通常は設定の変更は行いません。

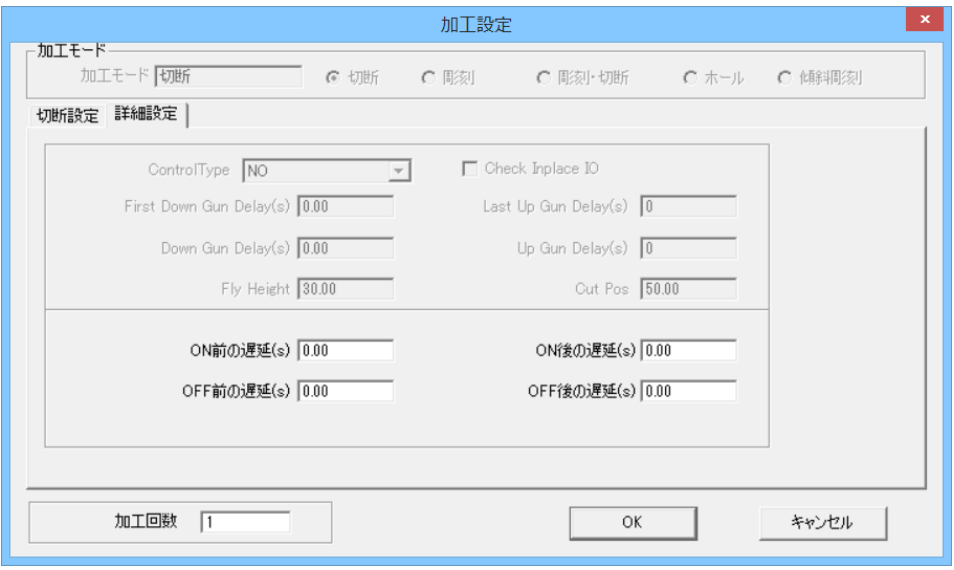

### 「詳細設定」タブの上部は使用しません。

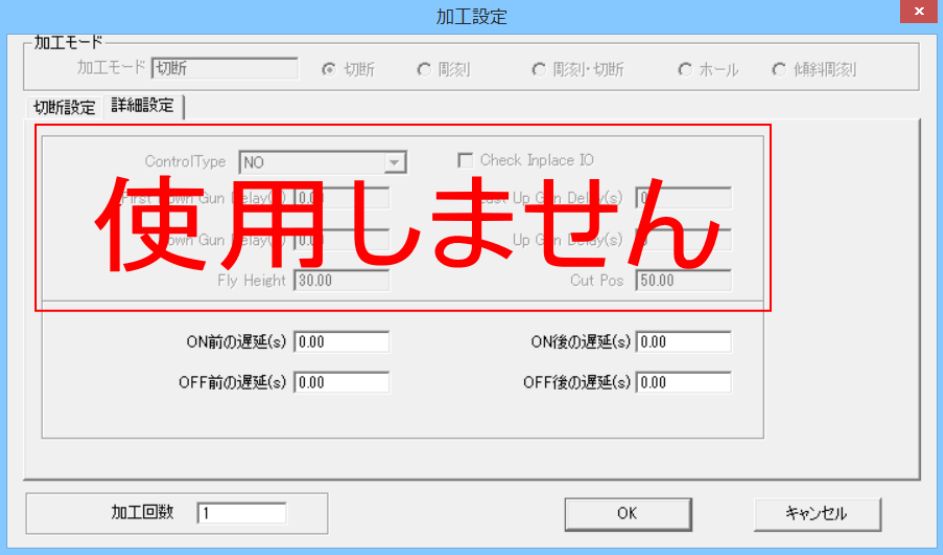

ON 前の遅延(s):レーザーON 前の遅延時間を設定します。

ON 後の遅延(s):レーザーON 後の遅延時間を設定します。

OFF 前の遅延(s): レーザーOFF 前の遅延時間を設定します。

OFF 後の遅延(s): レーザーOFF 後の遅延時間を設定します。

切断の場合、素材、厚みなどにより、設定は大幅に変わります。また一度で切断ができない場合は、加工回数を 増やして同一箇所への加工を複数回行うようにします(重ね彫り)。

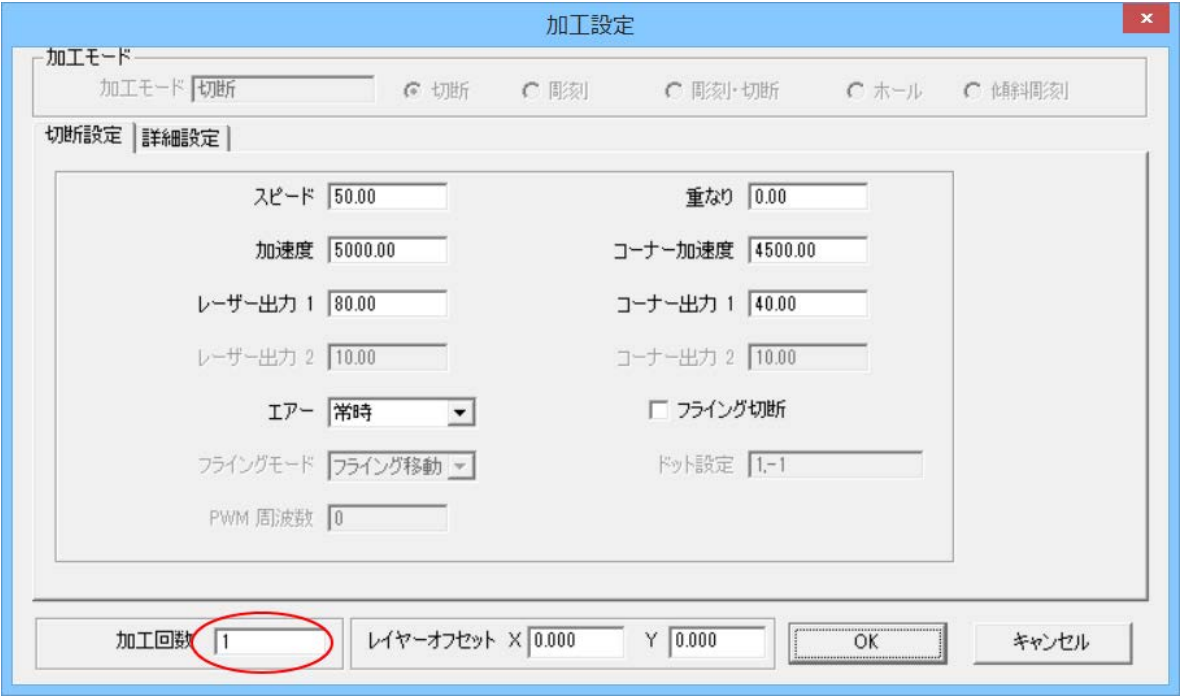

「加工設定」ダイアログの「加工回数」の数値にしたがって重ね彫りを行います。

### 本事例集では、素材を 3mm 厚のアクリル板を用います。

切断設定をスピード 5[mm/s]、レーザー出力 1 90[%] 、コーナー出力 1 45[%]、重なり 0.1 とします。

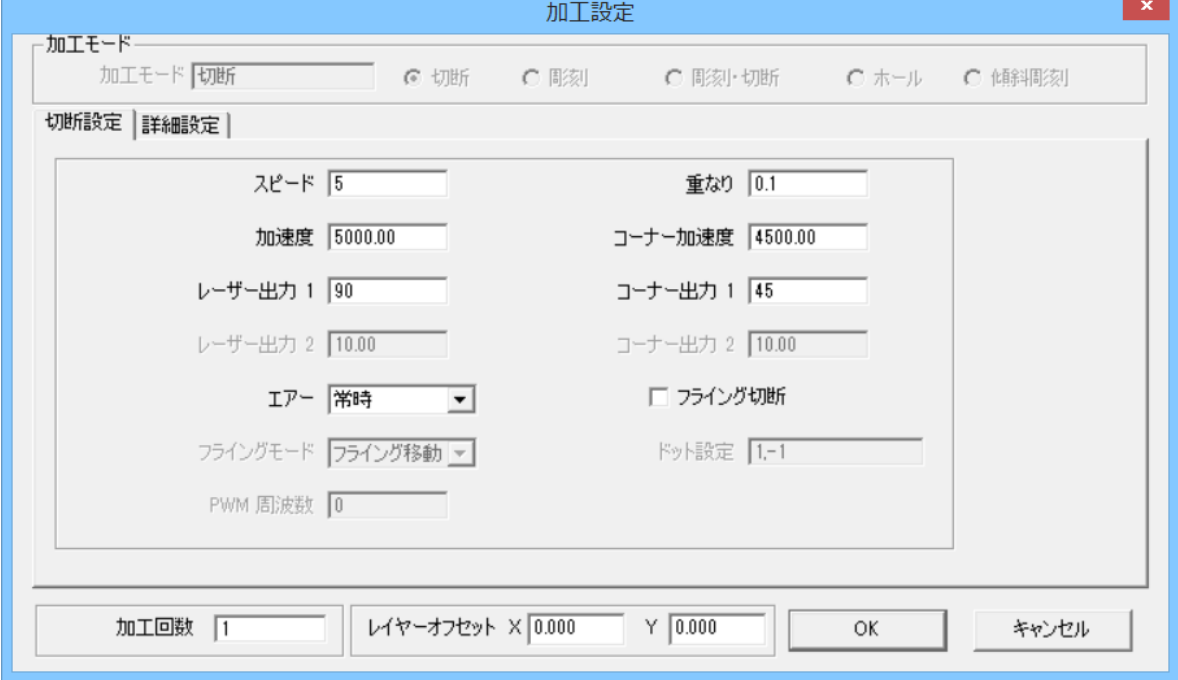

これでデータの作成は終了しました。OK をクリックして下さい。

作成後でも各オブジェクトの位置やサイズを自由に変更することが可能です。

今作った文字や四角形の方法と同じです、オブジェクトを選択して変更を行って下さい。

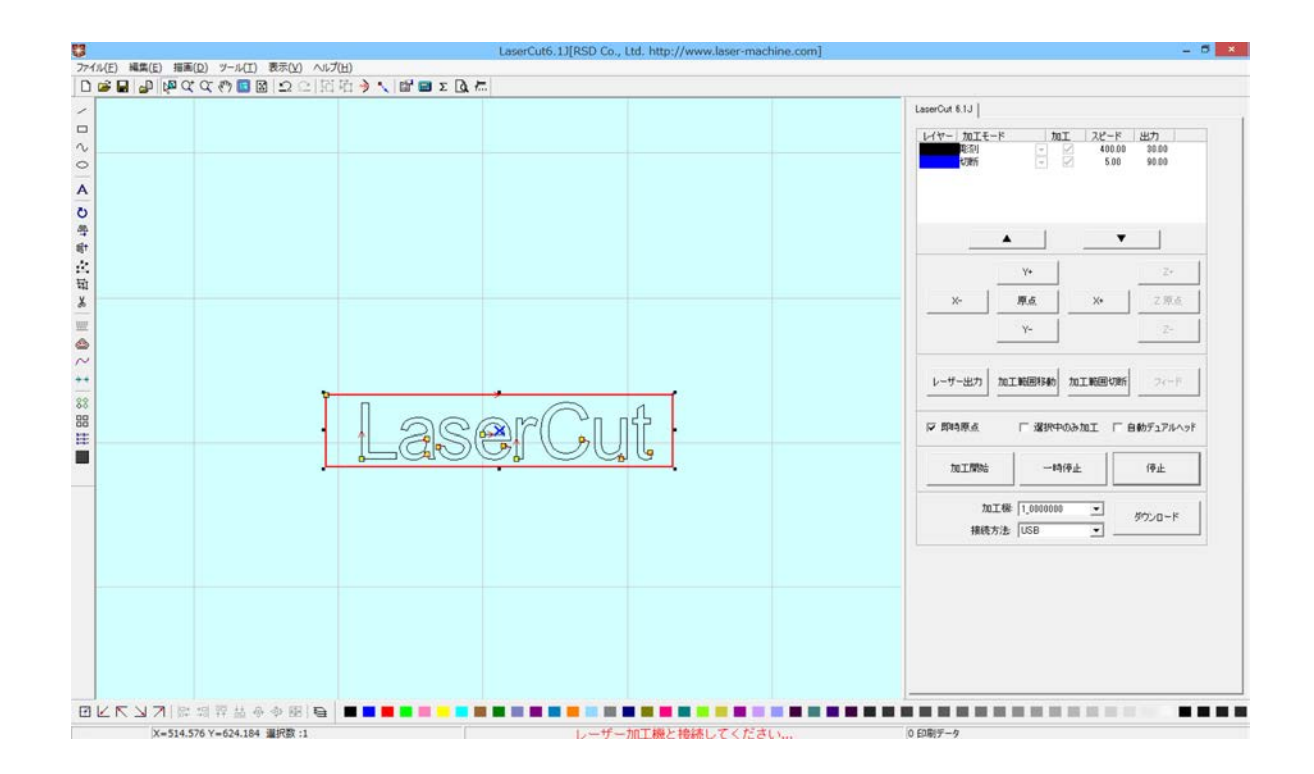

レイヤーは上から順に加工が始まります。

その為、今回の場合は彫刻から始まり、切断で終わります。

この順序を変えたい場合は、変えたいレイヤーをワンクリックして赤枠内の「▲」「▼」で上下移動出来ます。 切断で素材を切り抜くと、その部分がズレたり傾くので、今回の様な加工を行う場合は、彫刻を先にして切断さ せるのが一般的です。

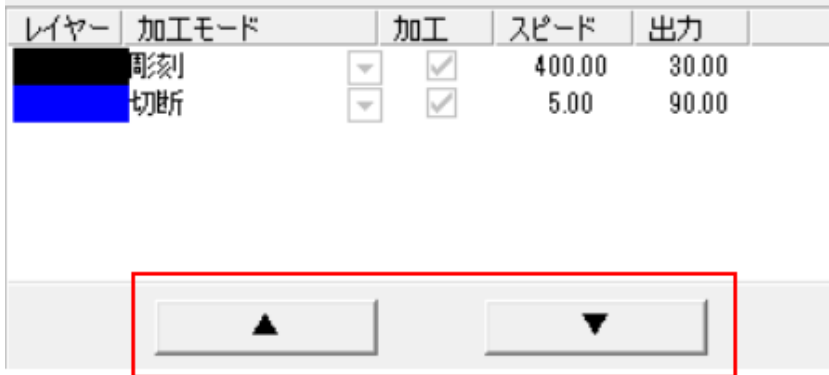

### ④ その他の設定

即時原点のチェックボックスにチェックを入れて下さい。

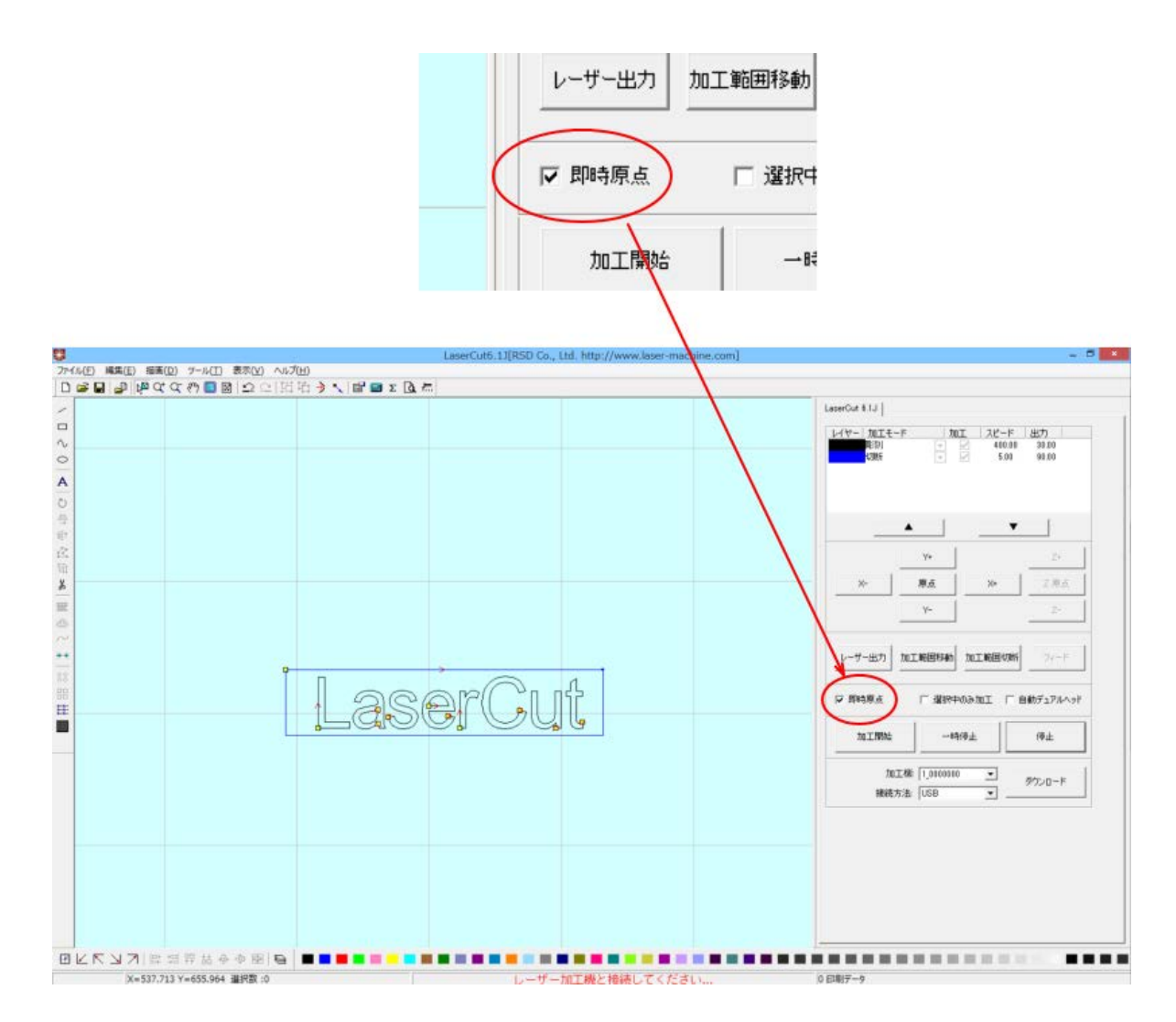

即時原点にチェックを入れると、現在のレーザーヘッドの位置が加工原点になります。

機械原点からの絶対位置で加工場所を指定したい場合は、即時原点を OFF にします。 機能の詳細は LaserCut6.1J 操作マニュアルを参照して下さい。

一品物の切断加工の場合は即時原点を ON にした方が、作業効率が上がります。 位置決め冶具を使用して同一のものを製作する場合は、即時原点を OFF にして、自動原点を ON にしてください。

今回の作業では、即時原点にチェックを入れた状態で加工します。

即時原点モードの場合、加工原点は、現在のレーザーヘッドの位置と同一になります。 デザイン画面上に青いドットで表されます。

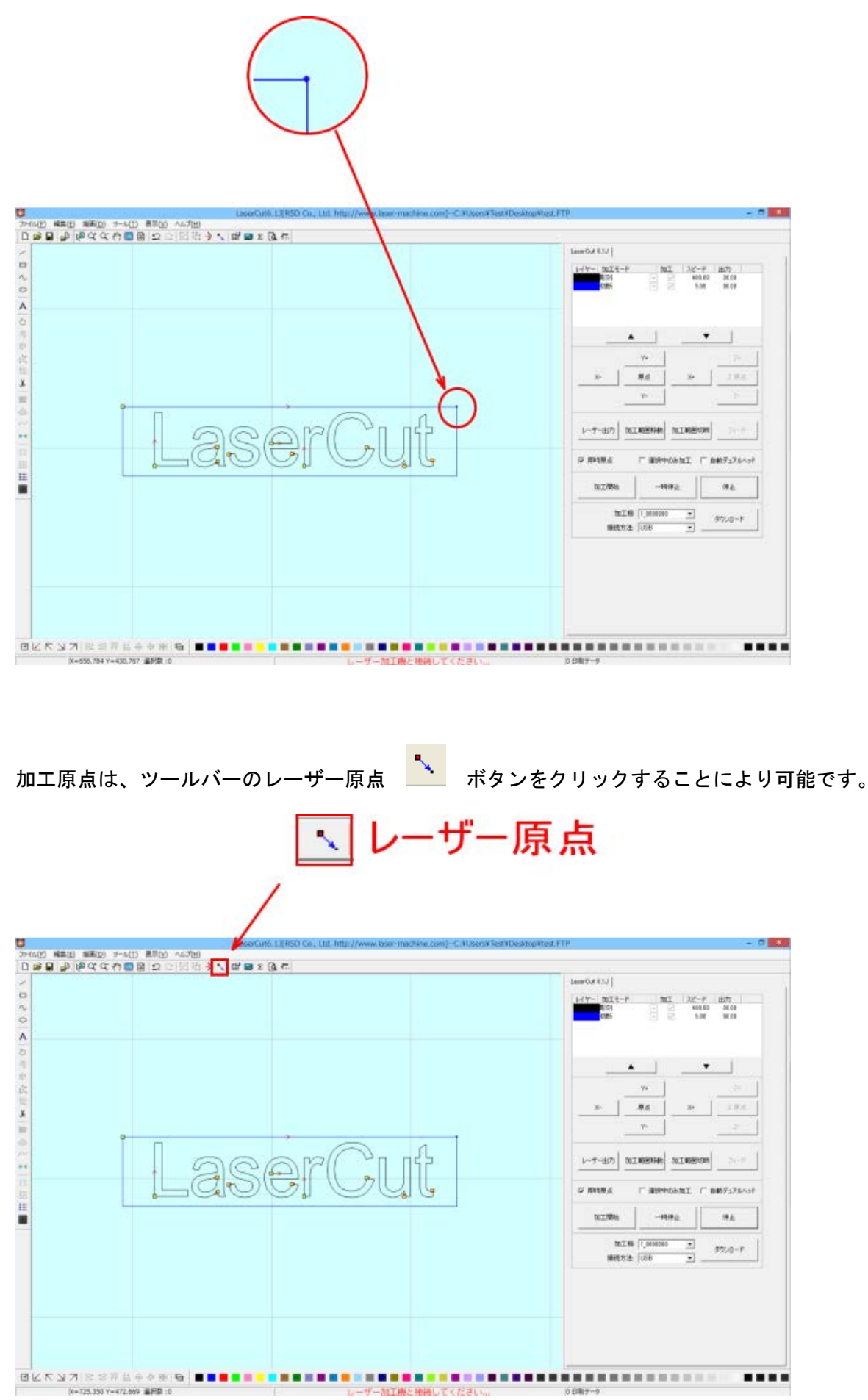

「レーザー原点」ボタンをクリックすると「レーザー原点の設定」ダイアログが表示されます。 例では青色ドットは右上にあるので、「右上」が選択状態になっています。

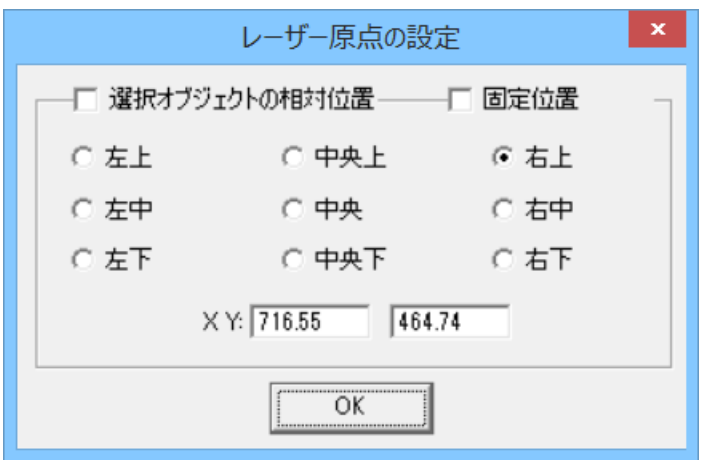

例として「中央」をクリックすると、青色ドットは中央位置に移動します。

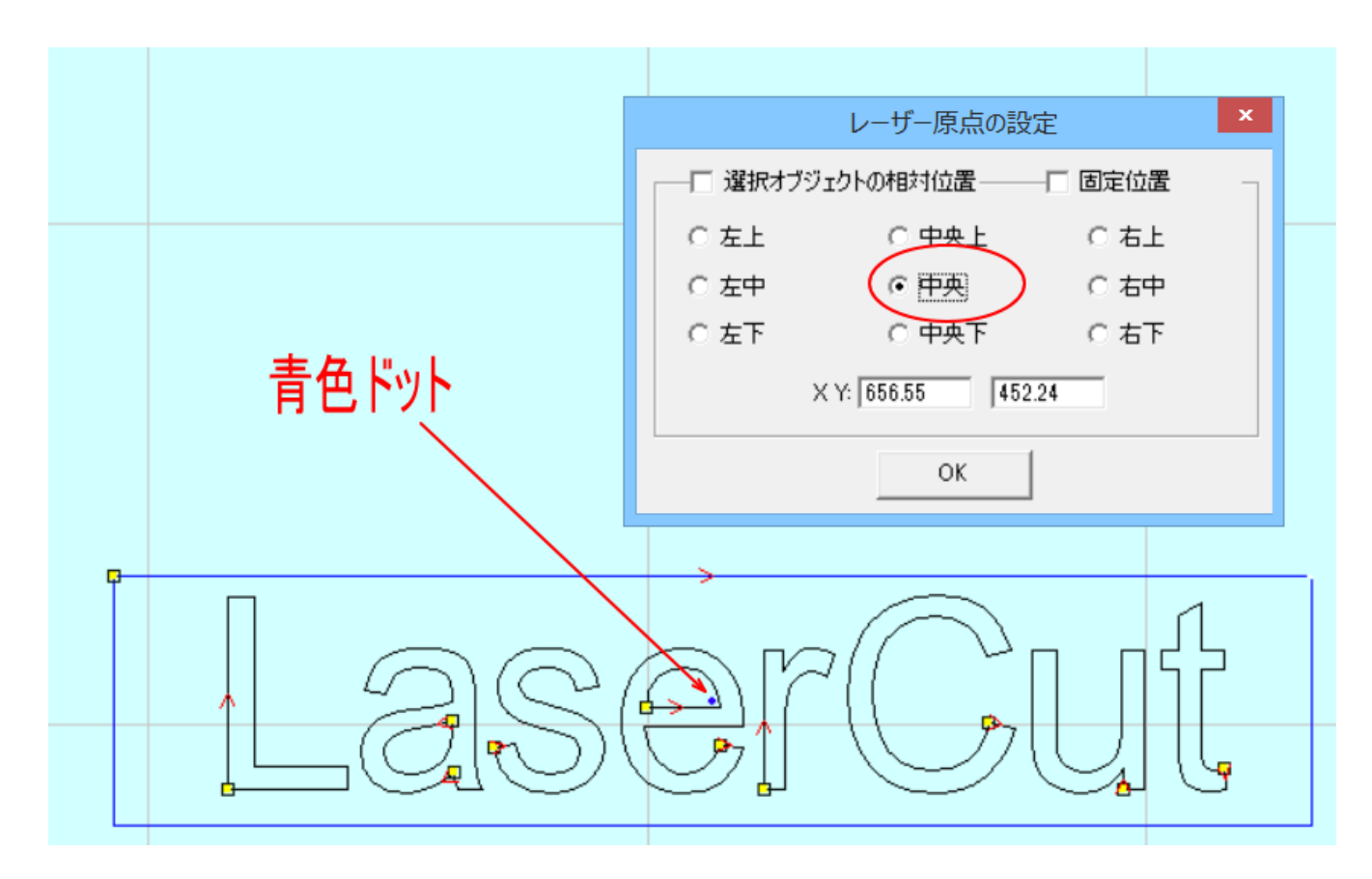

原点位置は、作業内容・形態に合わせて、任意の位置に設定できます。

どこに設定しても問題ありませんが、今回は右上にセットして、OK をクリックして下さい。

### ⑤ データのダウンロード

加工設定が終わったら、加工データのダウンロードを行います。データのダウンロードとは、LaserCut6.1J で作 成した加工データを、レーザー加工機に読み込ませることを言います。

データのダウンロードを行うには、レーザー加工機と LaserCut6.1J がインストールされた PC が USB ケーブルま たは LAN ケーブルで接続され、レーザー加工機の電源が ON になっていて、停止している事が必要です。

※停止している状態とは、加工の一時停止中は含みません。加工中、一時停止中は、データのダウンロードを行 っても、データはダウンロードされません。

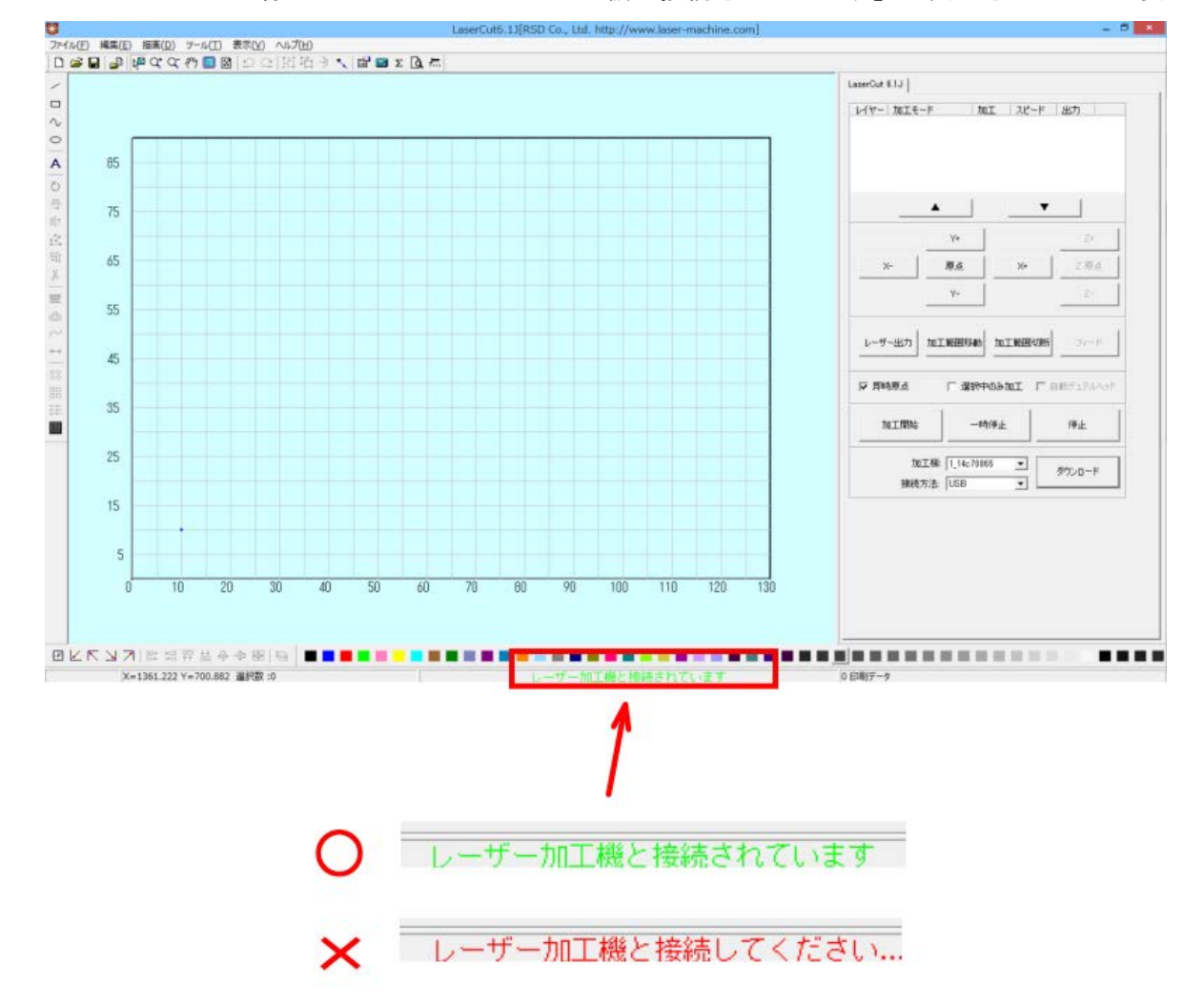

ステータスバーに緑色の文字で「レーザー加工機と接続されています」と表示されている必要があります。

データのダウンロードを行うには、LaserCut6.1J の「ダウンロード」ボタンをクリックします。

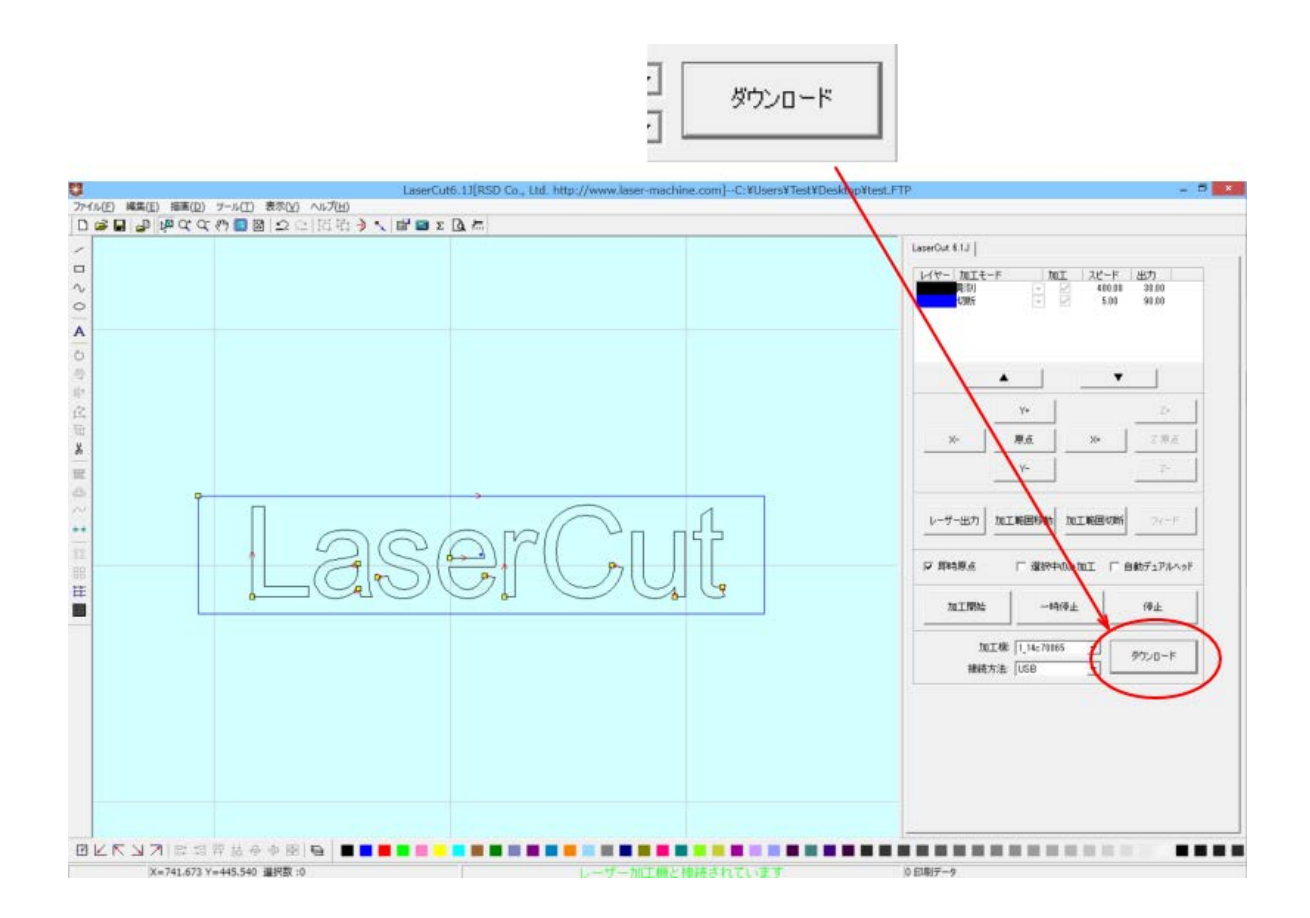

「ダウンロードボタン」をクリックすると「ダウンロードマネージャ」が表示されます。ダウンロードマネージ ャには、現在レーザー加工機に保存されている加工データの一覧が表示されます。

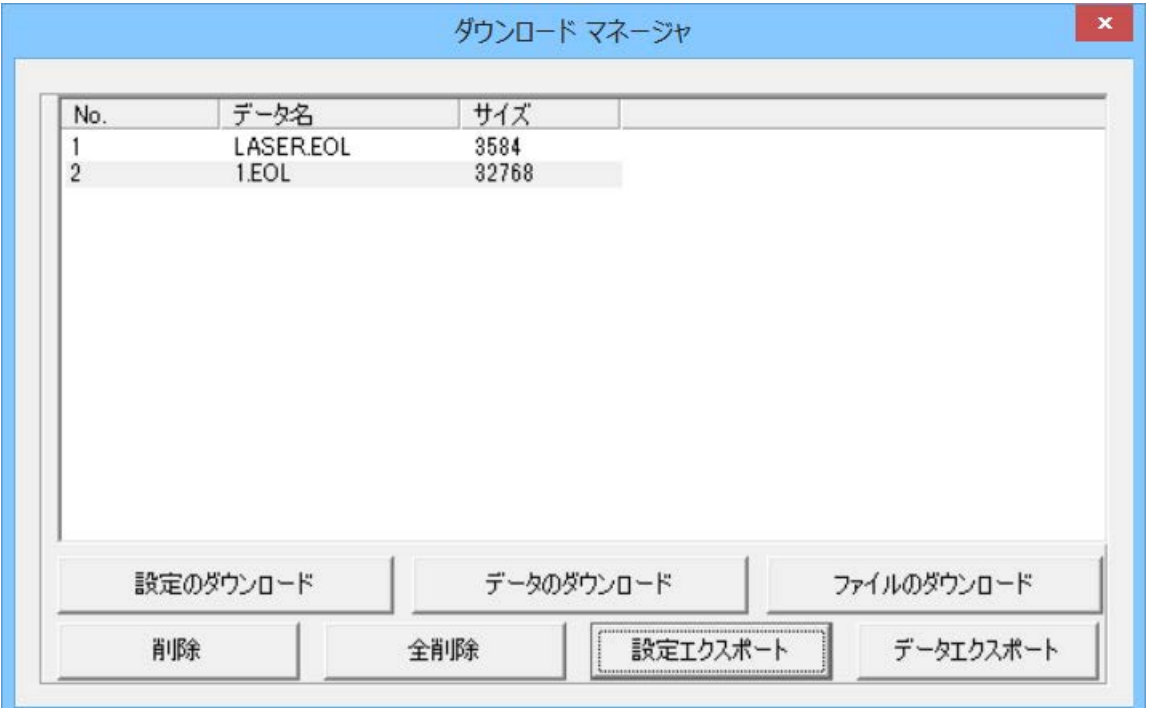

「データのダウンロード」ボタンをクリックします。

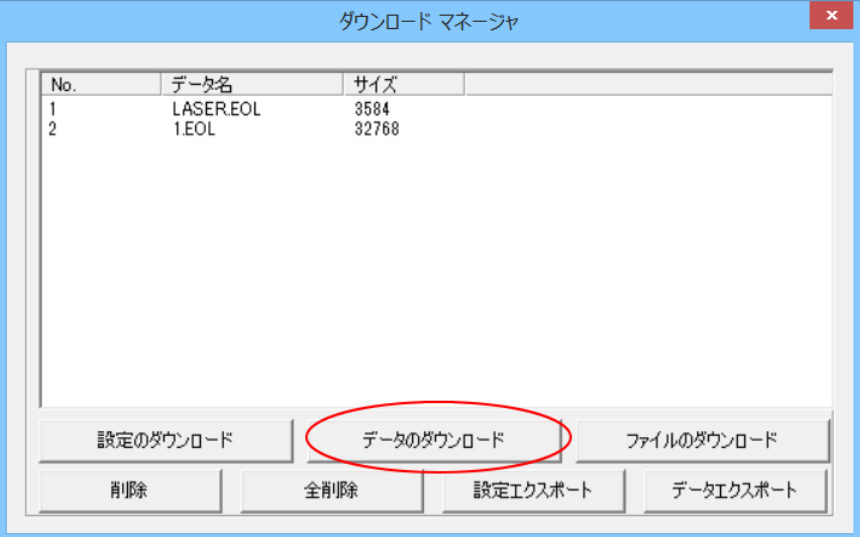

レーザー加工機に保存するデータ名を設定し、「OK」をクリックするとデータのダウンロードが開始します。

データ名は、半角英数字を使用してください。データ名は、レーザー加工機の操作パネルから選択し、加工を行 います。したがって、わかりやすい名前にしてください。

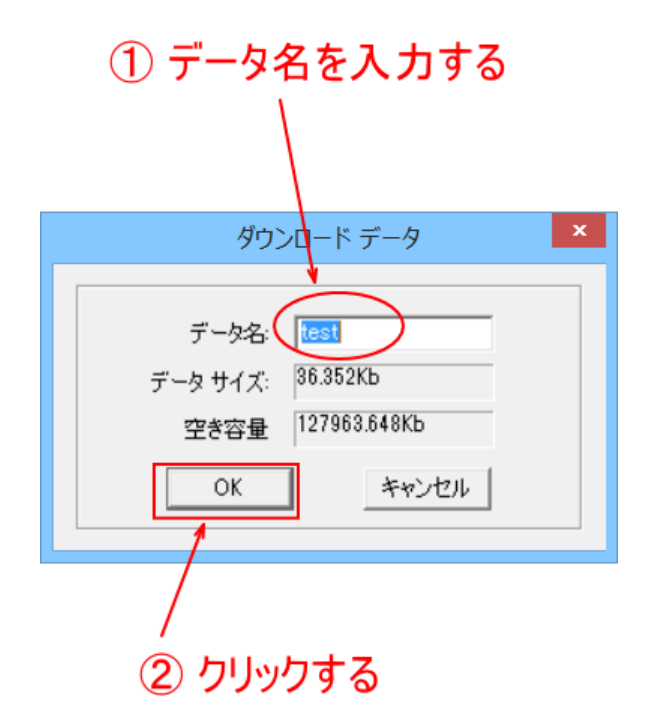

今回はファイル名を test にします。ファイル名の入力が終わったら OK を押して下さい。 (一覧に同名のデータがある場合、「データのダウンロード」ボタンをクリックする事で上書き保存されます。)

データのダウンロードが始まります。通常は数秒で終わります。 大きなサイズのデータを作った場合は、このダウンロードに数十秒かかる場合があります。 データがダウンロード完了したら、レーザー加工機からピープ音が鳴ります。

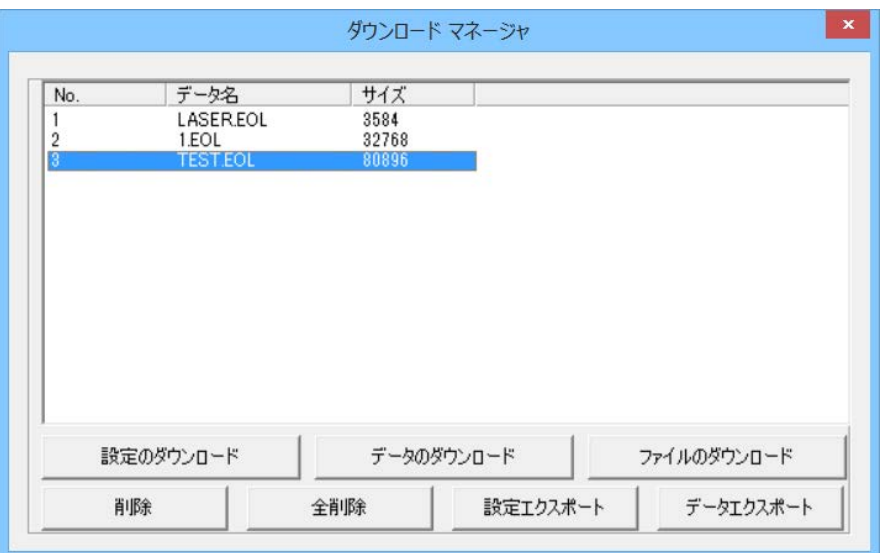

### ⑥ 加工する

※ 以降、レーザー加工機の画像は、使用する実機と異なる場合があります。適宜、実機と照らしあわせてくだ さい。

加工するアクリル板をハニカムテーブル上に置きます、この事例集ではレーザー原点を右上に設定してあります。 レーザーヘッド真下の位置が作ったデータの一番右上になります。

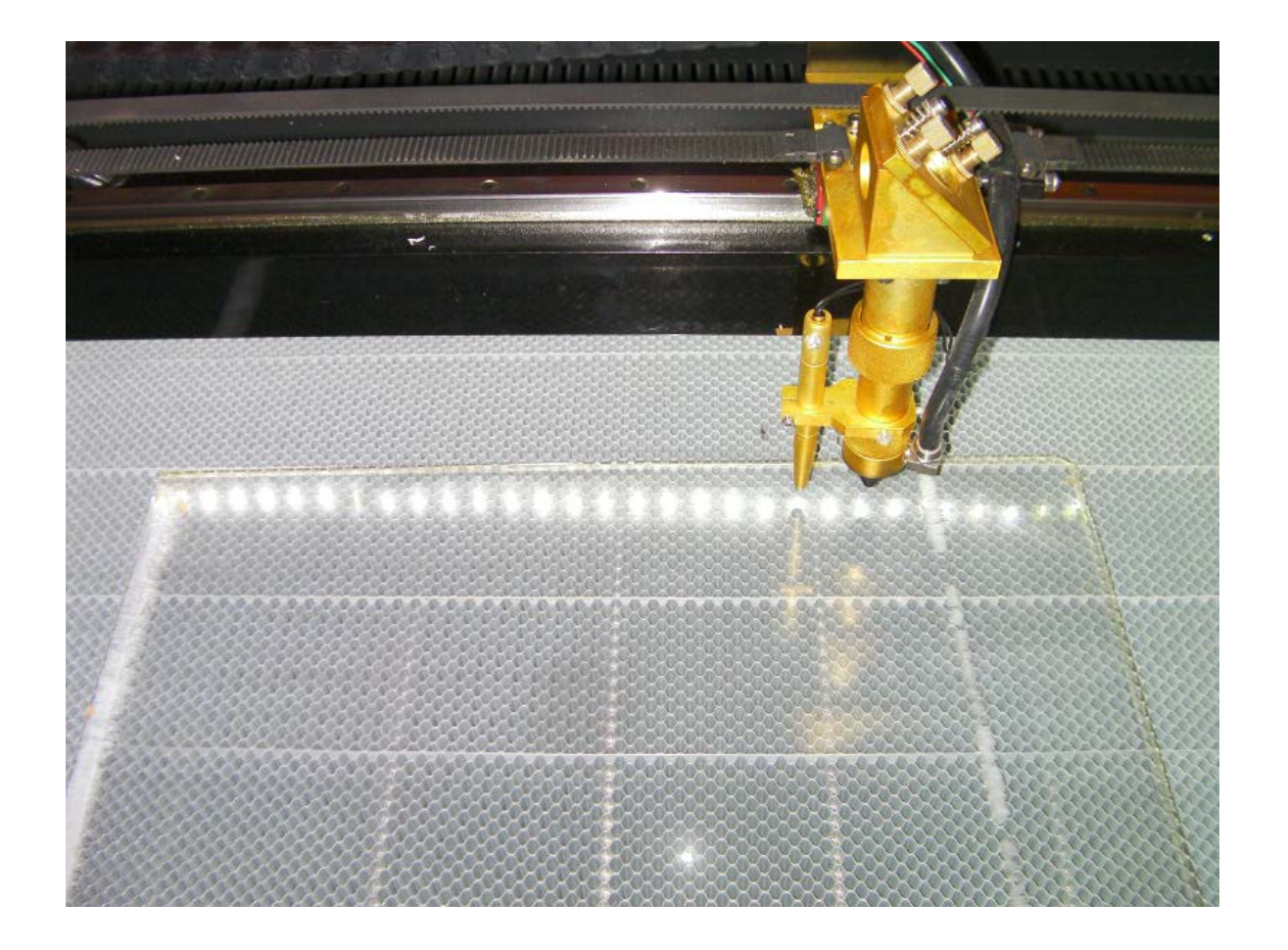

レーザーヘッドを移動させるには、LaserCut6.1J または、レーザー加工機本体の操作パネルを使用します。

LaserCut6.1J からの操作

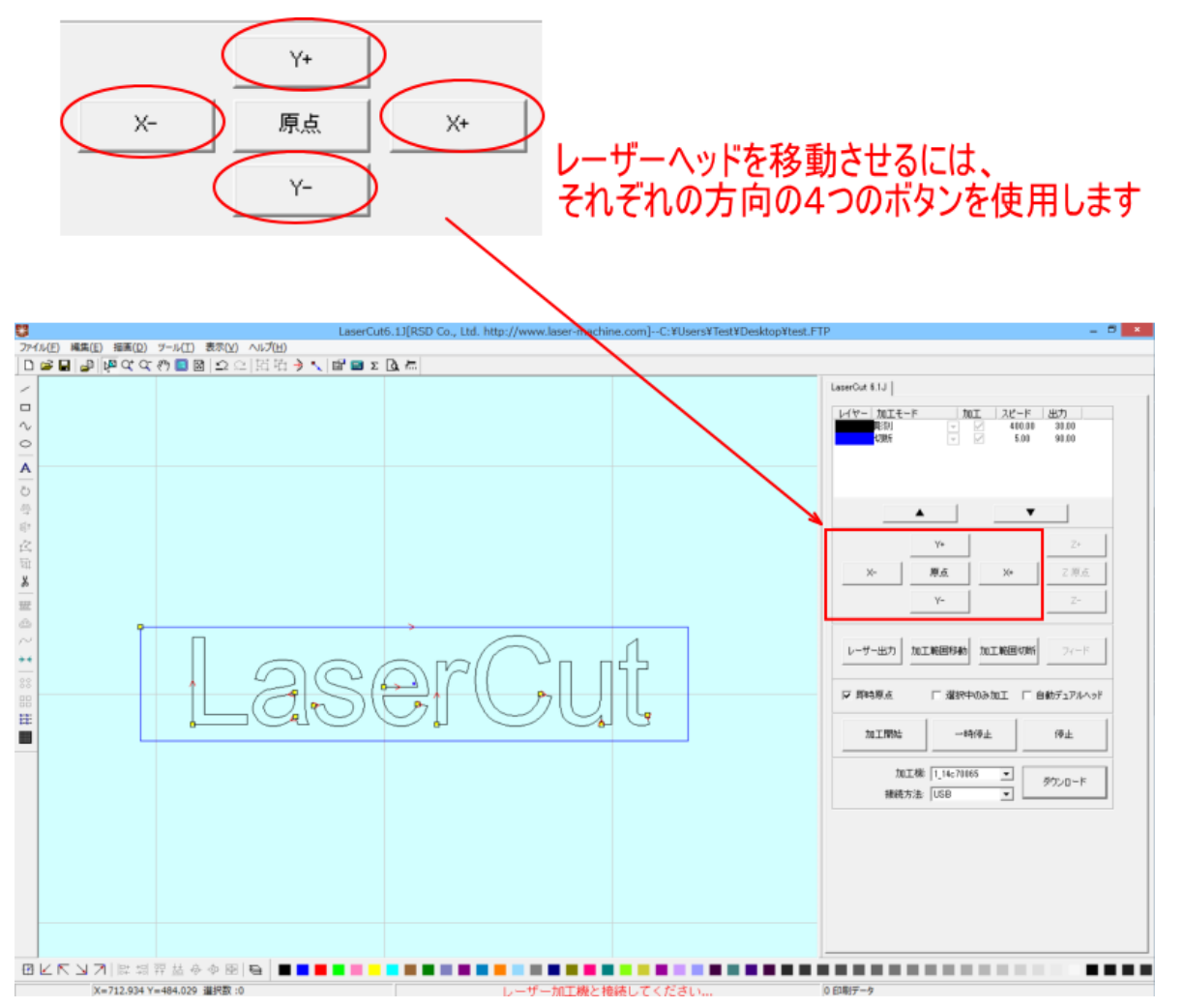

### レーザー加工機本体からの操作

画面上にカーソル(反転表示)がある場合は、一度 ESC キーを押し、カーソルを消してから操作して下さい。

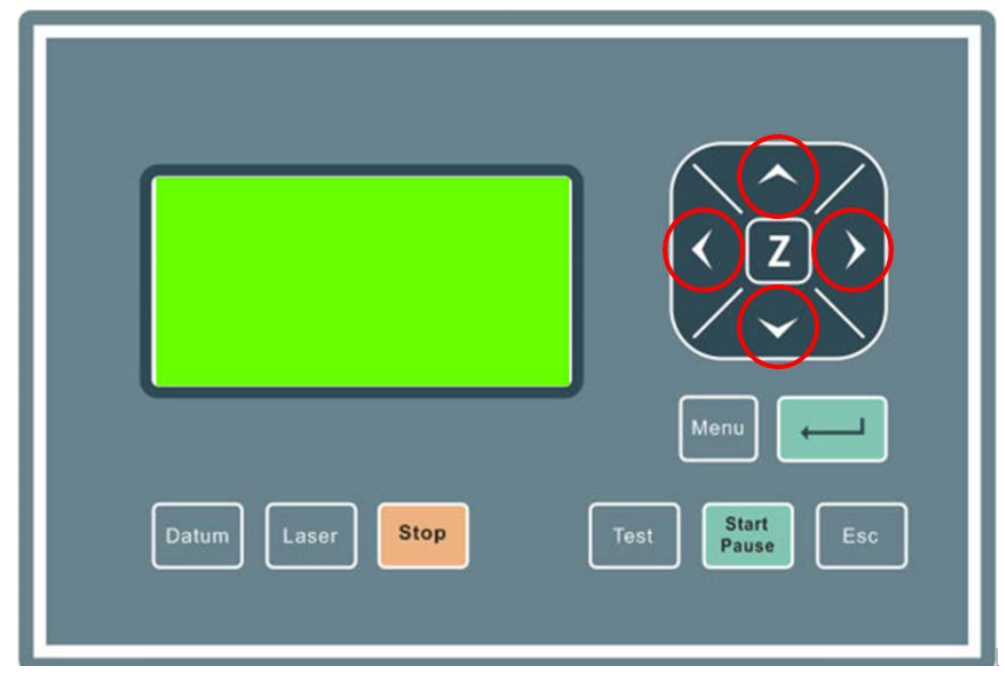

次に素材が加工範囲に収まるか調べます。レーザー加工機本体の「Test」ボタンを押下します。するとレーザー ヘッドは加工データ範囲の矩形の周囲を移動します。その際に、エラーが出たり、不具合が起きる場合はデータ を見直して下さい。

(※エラーの例として作ったデータが加工機の X 軸・Y 軸をはみだしている場合などにエラーが起きます) 素材が加工範囲に収まっていなければ、再度レーザーヘッドの位置を変更し、確認します。

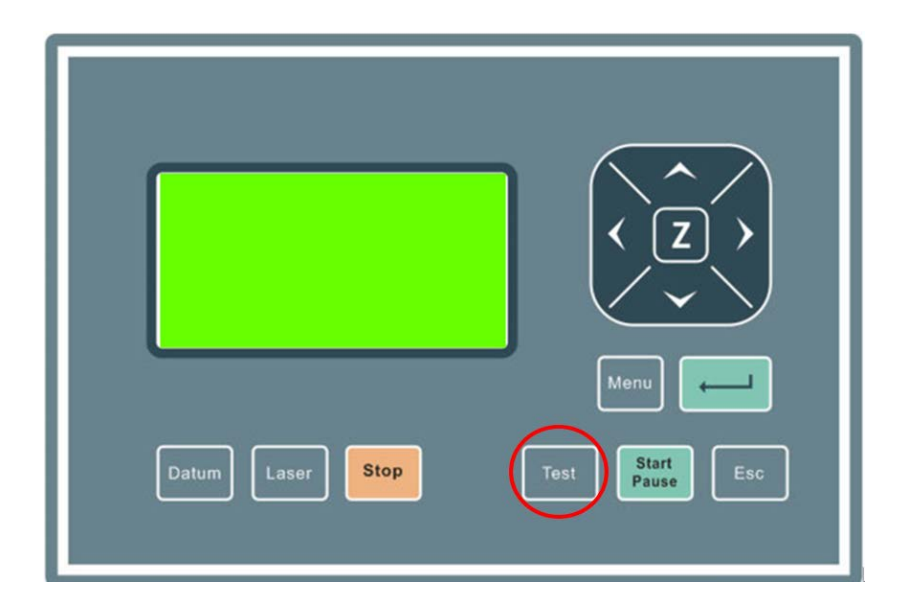

次に焦点を合わせます。オートフォーカスを使用するか、あるいは、工具箱に付属する焦点合わせゲージを使用 して焦点距離を調整します。

本紙では、焦点合わせゲージを使用しています。

レーザー加工に最適な距離を調整するので加工前は必ず行って下さい。

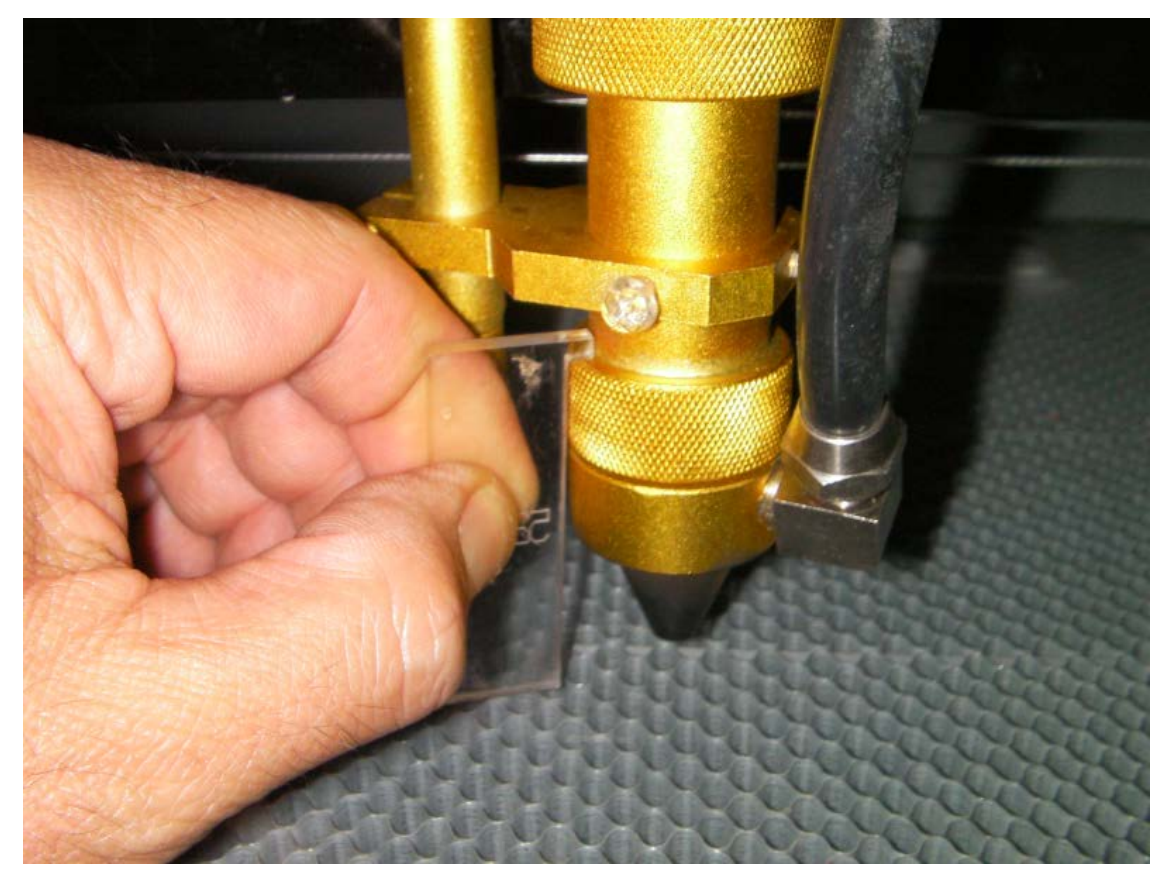

焦点ゲージの上部に凸部分があるので、それをレーザーヘッドに掛けて、焦点ゲージの真下が素材(今回の場合 はアクリル板)にスレスレで当たっている状況が、最もレーザー加工に最適な距離です。

焦点合わせを行う方法は機種によって異なります。各機種の取扱説明書を参照してください。

準備が整ったら、加工を開始します。

レーザー加工の上蓋を閉じ、LaserCut6.1J の「加工開始」ボタンをマウスクリックするか、レーザー加工機操作 パネルの 「Start/Pause」 ボタンを押下します。これでレーザー加工が開始されます。

(※上蓋は必ず閉じて下さい。安全上、上蓋が開いている状態ではレーザーが出ない仕様になっています)

LaserCut6.1J の「加工開始」

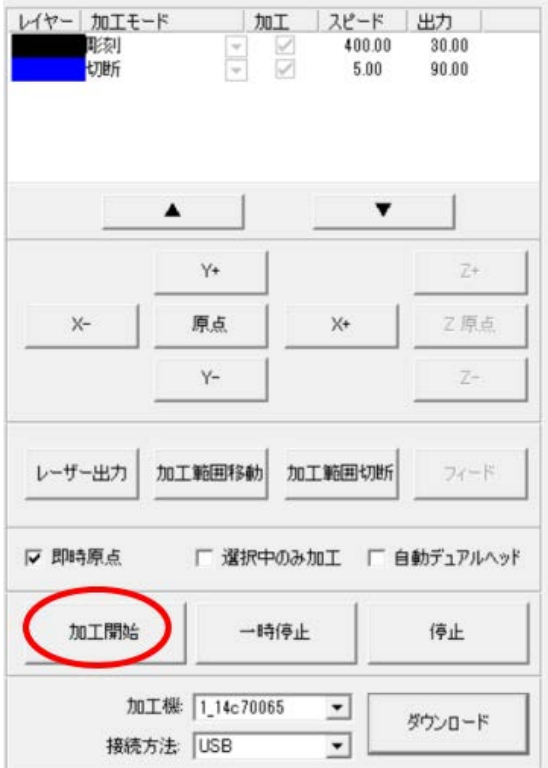

操作パネル「Start/Pause」

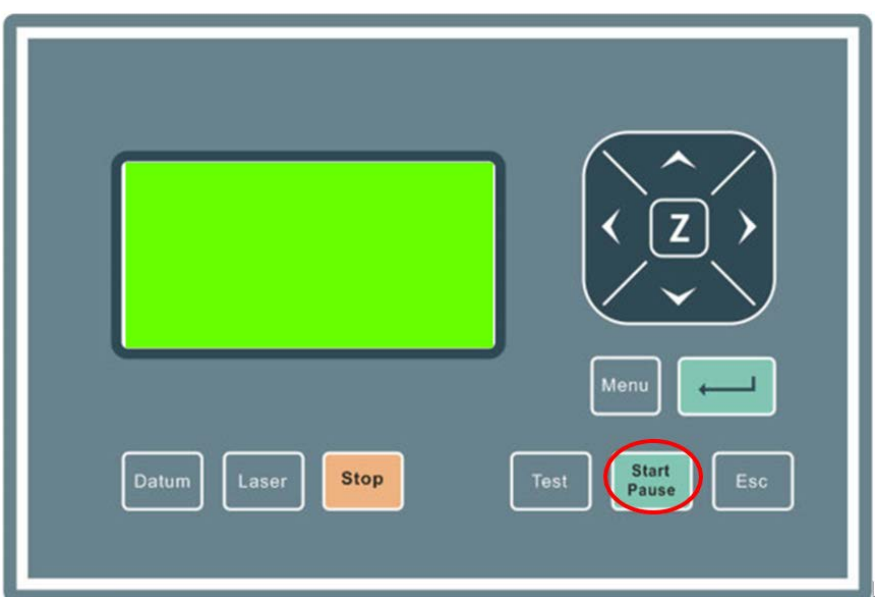

加工が終了すると、ビープ音が鳴るので、上蓋を開け、加工素材を取り出します。

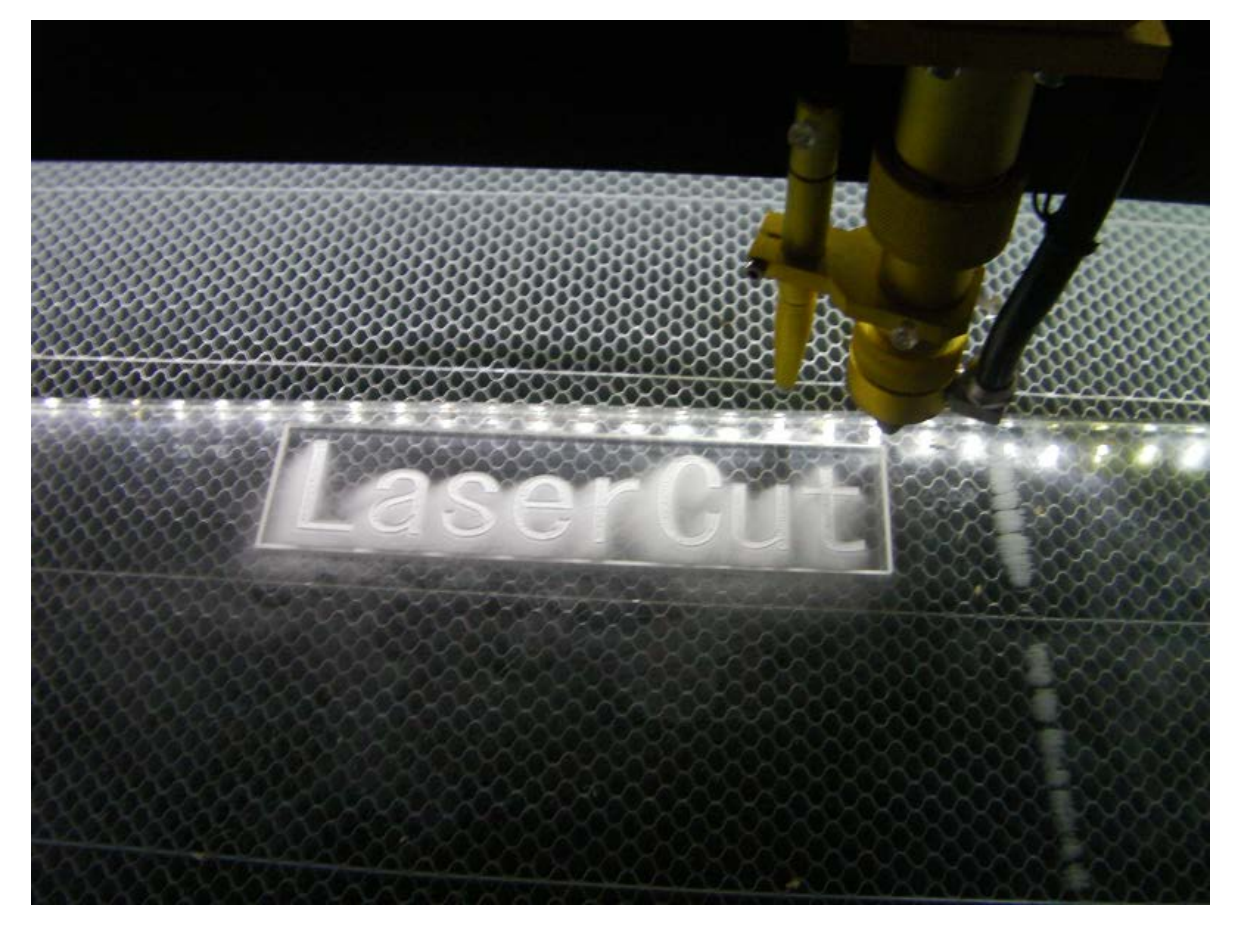

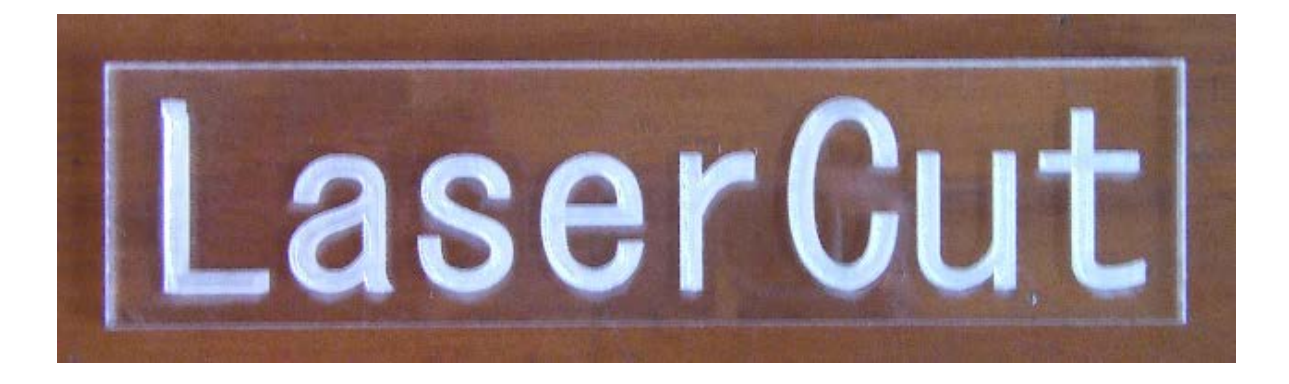

これで加工は終了です。